# **DG0834 Demo Guide Running Webserver and IAP Using TFTP on PolarFire Device**

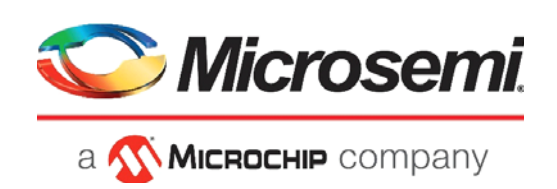

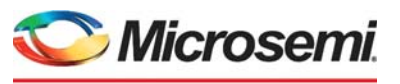

a **WIMICROCHIP** company

**Microsemi Headquarters** One Enterprise, Aliso Viejo, CA 92656 USA Within the USA: +1 (800) 713-4113 Outside the USA: +1 (949) 380-6100 Sales: +1 (949) 380-6136 Fax: +1 (949) 215-4996 Email: [sales.support@microsemi.com](mailto:sales.support@microsemi.com) [www.microsemi.com](http://www.microsemi.com)

©2019 Microsemi, a wholly owned subsidiary of Microchip Technology Inc. All rights reserved. Microsemi and the Microsemi logo are registered trademarks of Microsemi Corporation. All other trademarks and service marks are the property of their respective owners.

Microsemi makes no warranty, representation, or guarantee regarding the information contained herein or the suitability of its products and services for any particular purpose, nor does Microsemi assume any liability whatsoever arising out of the application or use of any product or circuit. The products sold hereunder and any other products sold by Microsemi have been subject to limited testing and should not be used in conjunction with mission-critical equipment or applications. Any performance specifications are believed to be reliable but are not verified, and Buyer must conduct and complete all performance and other testing of the products, alone and together with, or installed in, any end-products. Buyer shall not rely on any data and performance specifications or parameters provided by Microsemi. It is the Buyer's responsibility to independently determine suitability of any products and to test and verify the same. The information provided by Microsemi hereunder is provided "as is, where is" and with all faults, and the entire risk associated with such information is entirely with the Buyer. Microsemi does not grant, explicitly or implicitly, to any party any patent rights, licenses, or any other IP rights, whether with regard to such information itself or anything described by such information. Information provided in this document is proprietary to Microsemi, and Microsemi reserves the right to make any changes to the information in this document or to any products and services at any time without notice.

#### **About Microsemi**

Microsemi, a wholly owned subsidiary of Microchip Technology Inc. (Nasdaq: MCHP), offers a comprehensive portfolio of semiconductor and system solutions for aerospace & defense, communications, data center and industrial markets. Products include high-performance and radiation-hardened analog mixed-signal integrated circuits, FPGAs, SoCs and ASICs; power management products; timing and synchronization devices and precise time solutions, setting the world's standard for time; voice processing devices; RF solutions; discrete components; enterprise storage and communication solutions, security technologies and scalable anti-tamper products; Ethernet solutions; Power-over-Ethernet ICs and midspans; as well as custom design capabilities and services. Learn more at www.microsemi.com.

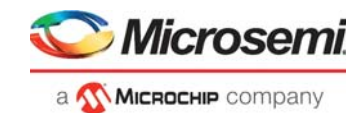

# **[Contents](#page-6-0)**

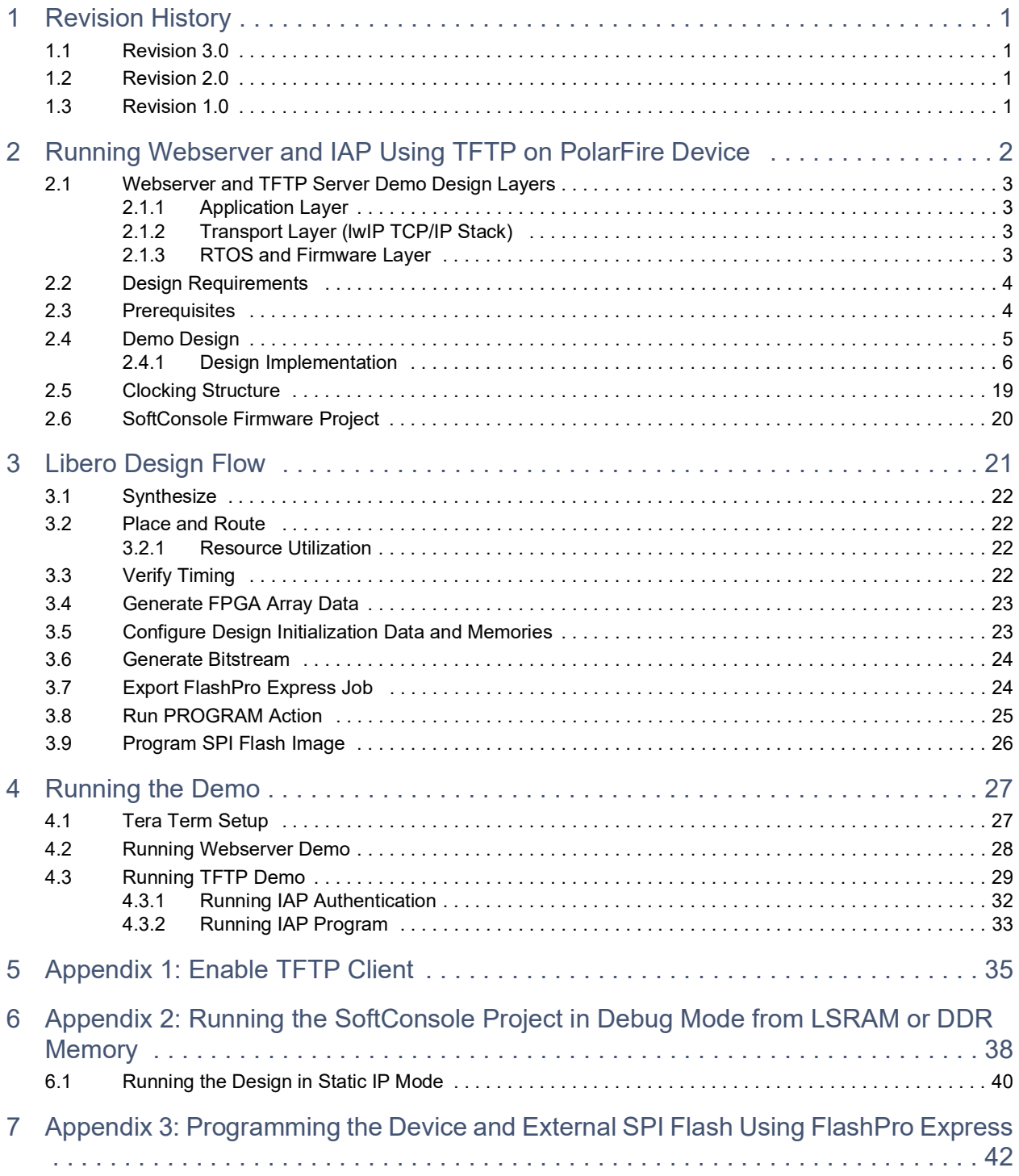

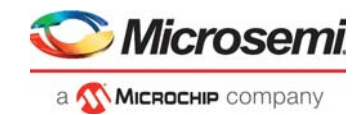

# **Figures**

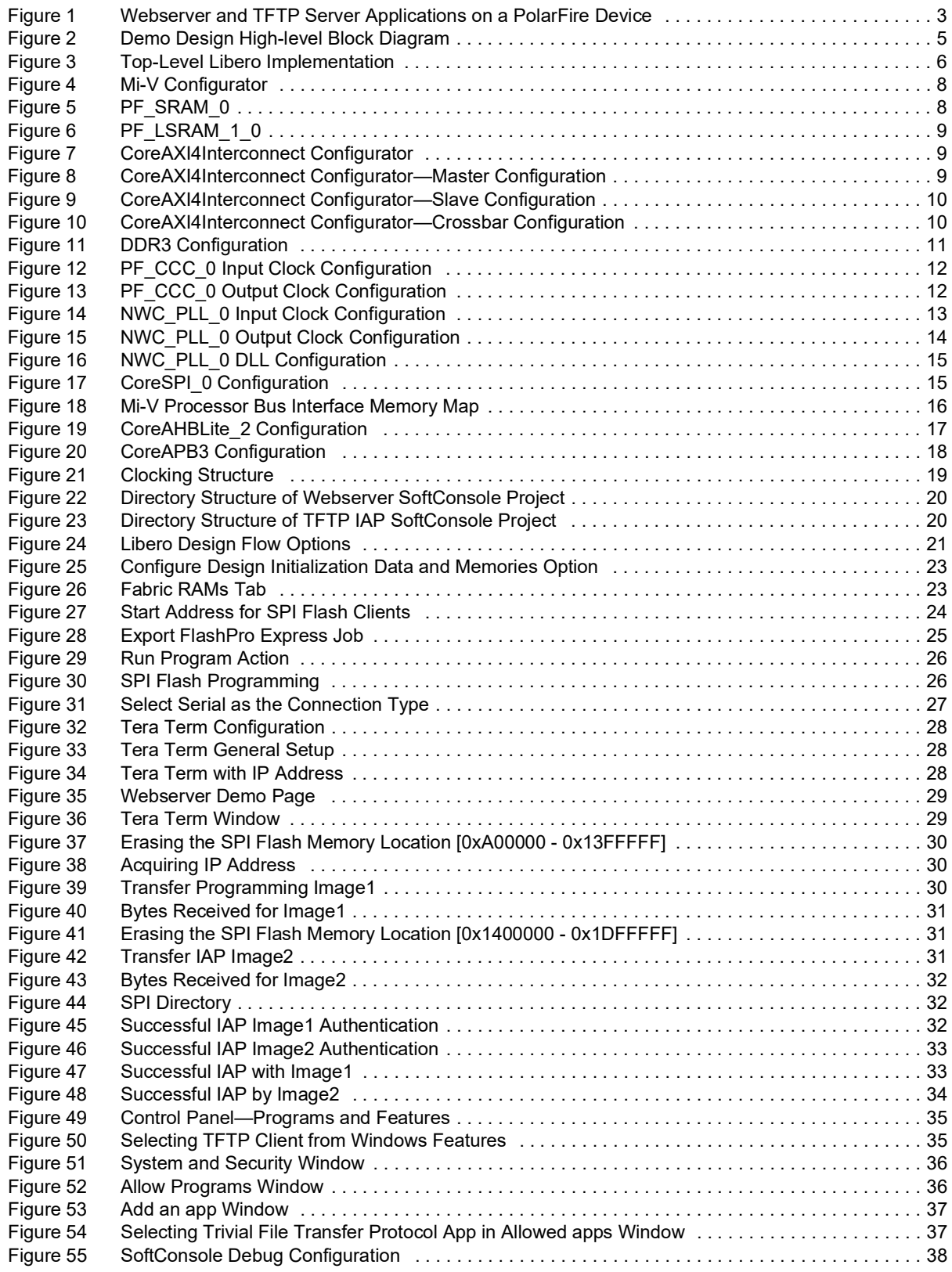

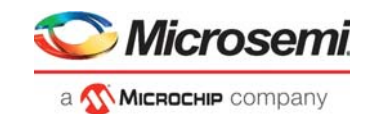

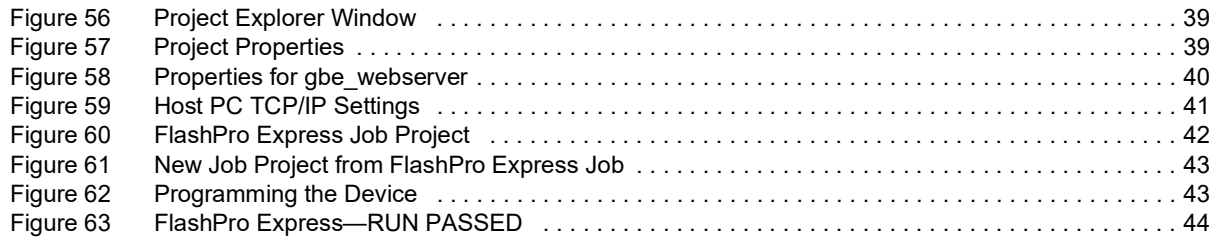

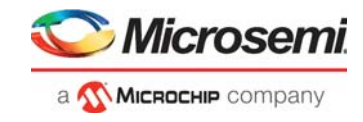

# **Tables**

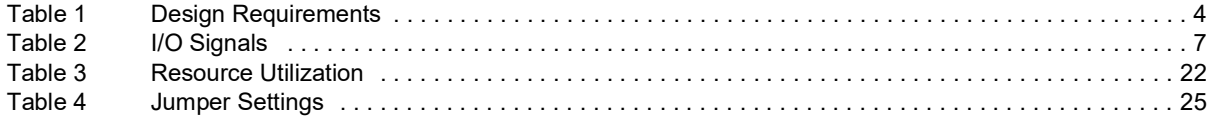

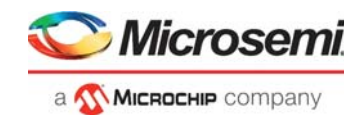

# <span id="page-6-0"></span>**1 Revision History**

The revision history describes the changes that were implemented in the document. The changes are listed by revision, starting with the current publication.

## <span id="page-6-1"></span>**1.1 Revision 3.0**

The following is a summary of the changes made in this revision.

- Updated the document for Libero SoC v12.2.
- Removed the references to Libero version numbers.

### <span id="page-6-2"></span>**1.2 Revision 2.0**

The document was updated for Libero SoC v12.0 release.

## <span id="page-6-3"></span>**1.3 Revision 1.0**

The first publication of this document.

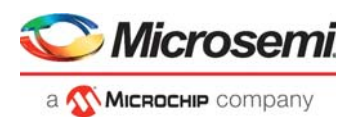

# <span id="page-7-0"></span>**2 Running Webserver and IAP Using TFTP on PolarFire Device**

Microsemi PolarFire<sup>®</sup> FPGAs support 1G Ethernet solutions for various networking applications. In PolarFire devices, 10/100/1000 Mbps (1G) Ethernet is implemented using the CoreTSE\_AHB Media Access Control (MAC) soft IP core. The CoreTSE\_AHB IP implements a Serial Gigabit Media-Independent Interface (SGMII or GMII) with an Ethernet PHY. This Ethernet interface can be implemented in the FPGA by using either a transceiver (PF\_XCVR IP) or a GPIO with clock and data recovery (PF, IOD, CDR IP) capability. In this demo, the 1G Ethernet solution is implemented in the FPGA design by using GPIOs with CDR capability and CoreTSE\_AHB IP.

The CoreTSE\_AHB IP core enables system designers to implement a broad range of Ethernet designs, from low cost 10/100 Ethernet to higher performance 1 gigabit ports. The CoreTSE AHB IP core is suitable for use in networking equipment such as switches, routers, and data acquisition systems.

The CoreTSE\_AHB IP has the following major interfaces:

- 10/100/1000 Mbps Ethernet MAC with a Gigabit Media Independent Interface (GMII) and Ten Bit Interface (TBI) to support Serial Gigabit Media Independent Interface (SGMII), 1000BASE-T, and 1000BASE-X.
- GMII or TBI physical layer interface connects to Ethernet PHY
- MAC data path interface

The CoreTSE\_AHB IP core is available in two different versions:

- CoreTSE\_AHB: Uses AHB interface for both the transmit and receive paths.
- CoreTSE\_AHB (Non-AMBA): Uses direct access to the MAC with a streaming packet interface.

For more information about CoreTSE\_AHB IP, see the *[CoreTSE\\_AHB Handbook](http://www.actel.com/ipdocs/CoreTSE_AHB_HB.pdf)*.

CoreTSE\_AHB IP core requires license for using in Libero® SoC design. For license request, contact *[soc\\_marketing@microsemi.com](mailto:soc_marketing@microsemi.com)*.

This demo design implements a Webserver application and a Trivial File Transfer Protocol (TFTP) server using the PolarFire Evaluation Kit board. For more information about this board, see *[UG0747: PolarFire](http://www.microsemi.com/index.php?option=com_docman&task=doc_download&gid=136765)  [FPGA Evaluation Kit User Guide](http://www.microsemi.com/index.php?option=com_docman&task=doc_download&gid=136765)*.

This demo design demonstrates the following:

- Use of Ethernet MAC connected to a serial gigabit media independent interface (SGMII) PHY.
- Integration of CoreTSE\_AHB MAC driver with lwIP TCP/IP stack and FreeRTOS operating system.
- Implementation of Webserver on the PolarFire Evaluation board.
- Implementation of TFTP server on the PolarFire Evaluation board.
- Procedure to run Webserver and TFTP server designs on the PolarFire Evaluation board.

This demo design can be programmed using either of the following options:

- Using the pre-generated Job file: To program the device using the job file provided along with the demo design files, see [Appendix 3: Programming the Device and External SPI Flash Using FlashPro](#page-47-2)  [Express, page](#page-47-2) 42.
- Using Libero SoC: To program the device using Libero SoC, see [Libero Design Flow, page](#page-26-2) 21.

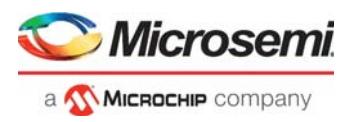

## <span id="page-8-0"></span>**2.1 Webserver and TFTP Server Demo Design Layers**

The Webserver and TFTP server demo design have the following layers.

- Application layer
- Transport layer (lwIP TCP/IP stack)
- RTOS and firmware layer

The following figure is a block diagram of the three layers in the Webserver and TFTP server applications on a PolarFire device.

### <span id="page-8-4"></span>*Figure 1 •* **Webserver and TFTP Server Applications on a PolarFire Device**

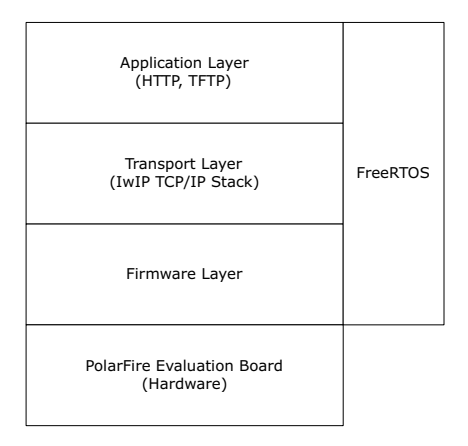

### <span id="page-8-1"></span>**2.1.1 Application Layer**

The Webserver handles the HTTP request from the client (host PC) browser and transfers the static pages to the client in response to its request. When the IP address (for example, http://10.60.3.25) is typed in the address bar of the browser, an HTTP request is sent to the port associated with the Webserver. The Webserver then interprets the request and responds to the client with the requested page or resource.

The TFTP client (the host PC) transfer files to the PolarFire device (the TFTP server) using the TFTP PUT command. Transferred files are stored in the PolarFire Evaluation board external flash memory, which is connected to the System Controller SPI interface.

### <span id="page-8-2"></span>**2.1.2 Transport Layer (lwIP TCP/IP Stack)**

The lwIP TCP/IP stack, developed by Adam Dunkels at the Swedish Institute of Computer Science (SICS), is suitable for embedded systems because of its low system resource usage. The IwIP stack can be used with or without an operating system. It consists of actual implementations of IP, ICMP, UDP, and TCP protocols, as well as the support functions such as buffer and memory management.

lwIP is available (under a BSD license) in C source-code format for download at *<http://download.savannah.gnu.org/releases/lwip/>*.

### <span id="page-8-3"></span>**2.1.3 RTOS and Firmware Layer**

FreeRTOS is an open-source, real-time operating system kernel. In this demo, FreeRTOS is used to prioritize and schedule tasks. For more information about FreeRTOS and the latest source code, see *[http://www.freertos.org](http://www.freertos.org/)*.

The firmware provides software drivers to configure and control the following components.

- **Ethernet MAC**
- Core UART APB
- SPI

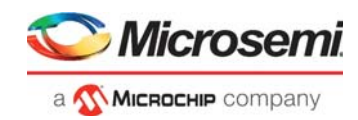

# <span id="page-9-0"></span>**2.2 Design Requirements**

The following table lists the resources required to run the demo.

### <span id="page-9-2"></span>*Table 1 •* **Design Requirements**

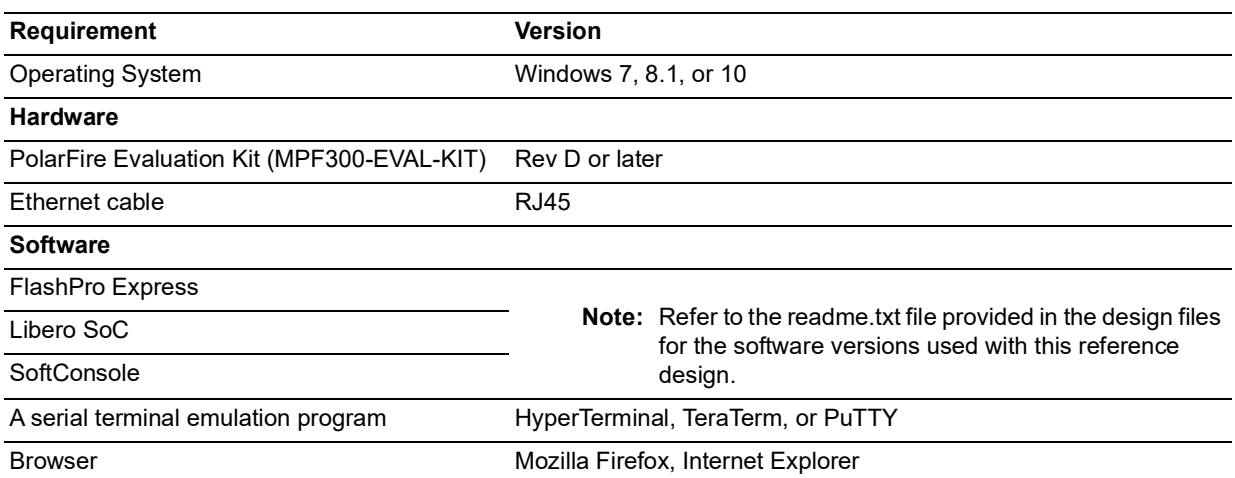

**Note:** Libero SmartDesign and configuration screen shots shown in this guide are for illustration purpose only. Open the Libero design to see the latest updates.

## <span id="page-9-1"></span>**2.3 Prerequisites**

Before you begin:

- 1. For demo design files download link: [http://soc.microsemi.com/download/rsc/?f=mpf\\_dg0834\\_df](http://soc.microsemi.com/download/rsc/?f=mpf_dg0834_df)
- 2. Download and install Libero SoC (as indicated in the website for this design) on the host PC from the following location:

*<https://www.microsemi.com/product-directory/design-resources/1750-libero-soc#downloads>*

The latest versions of ModelSim and Synplify Pro are included in the Libero SoC installation package.

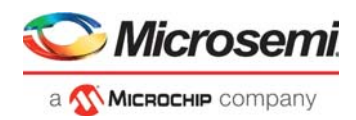

# <span id="page-10-0"></span>**2.4 Demo Design**

The following is the data flow of the demo design:

- 1. PF\_CCC\_0 provides the clock to the Mi-V processor and other APB peripherals.
- 2. NWC\_PLL\_0 drives the IOD CDR clocks SGMII\_CDR\_0: TX\_CLK\_G and HS\_IO\_CLK.
- 3. Mi-V performs the following functions:
	- Executes the application from LSRAM (PF\_SRAM IP)
	- Configures the ZL30364 clock generation hardware through the CoreSPI IP to generate reference clocks for the VSC PHY and the IOD CDR fabric module.
	- Configures the CoreTSE\_AHB IP MAC in TBI mode and initializes the MAC in 1000 Base-T.
	- Sends a request to the CoreTSE\_AHB IP to negotiate with the on-board VSC8575 PHY.
- 4. CoreTSE\_AHB IP implements the 1G Ethernet MAC and is configured to interface with the PF\_IOD\_CDR block in the SGMII mode. The CoreTSE IP has an inbuilt MDIO interface to exchange control and status information with the VSC PHY.
- 5. PF\_IOD\_CDR IP does the following:
	- Interfaces with the on-board VSC8575 PHY.
	- Recovers the data and clock from the incoming RX\_P and RX\_N ports. Deserializes the recovered data and sends 10-bit parallel data to the CoreTSE.
	- Receives Ethernet data from VSC PHY through the RX\_P and RX\_N input pads, gears down the receive data rate, and deserializes the data.
- 6. The deserialized data is sent from SGMII\_CDR\_0:RX\_DATA[9:0] to CoreTSE\_AHB IP: RCG[9:0]. The CoreTSE\_AHB IP MAC receives the Ethernet packet from the on-board Ethernet PHY through high-speed PF\_IOD\_CDR IP using the built-in DMA controller and the Mi-V processes the Ethernet packets.
- 7. The Ethernet packets from the Mi-V processor are sent to CoreTSE\_AHB IP, and CoreTSE\_AHB IP:TCG[9:0] is sent to SGMII\_CDR\_0:TX\_DATA[9:0].
- 8. SGMII CDR 0 serializes the data, gears up the transmit data rate, and transmits the data to the onboard VSC PHY through the TX\_P and TX\_N output pads.

Following are the demo design features:

- **Webserver**
- IAP using TFTP server

The following figure shows the high-level demo design block diagram. In this demo design, CoreTSE\_AHB IP is instantiated in the FPGA fabric and connected to the on-board VSC PHY using the IOD CDR IP.

### <span id="page-10-1"></span>*Figure 2 •* **Demo Design High-level Block Diagram**

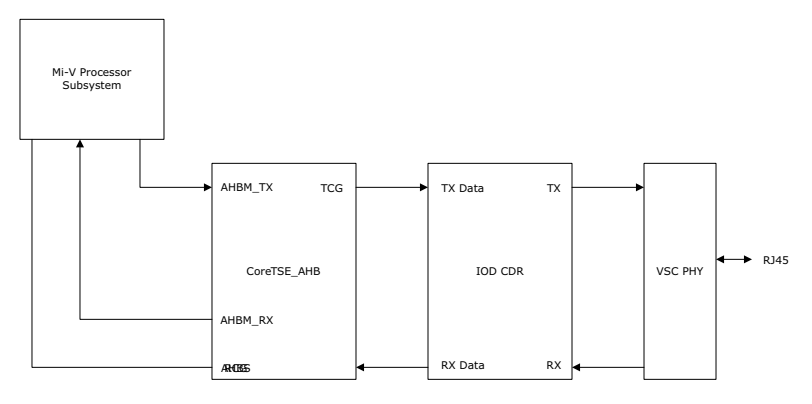

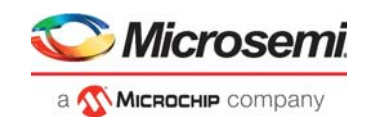

## <span id="page-11-0"></span>**2.4.1 Design Implementation**

The following figure shows the top-level Libero implementation of the demo design. The libero project implementation is the same for both Webserver and IAP using TFTP but the application firmware is different.

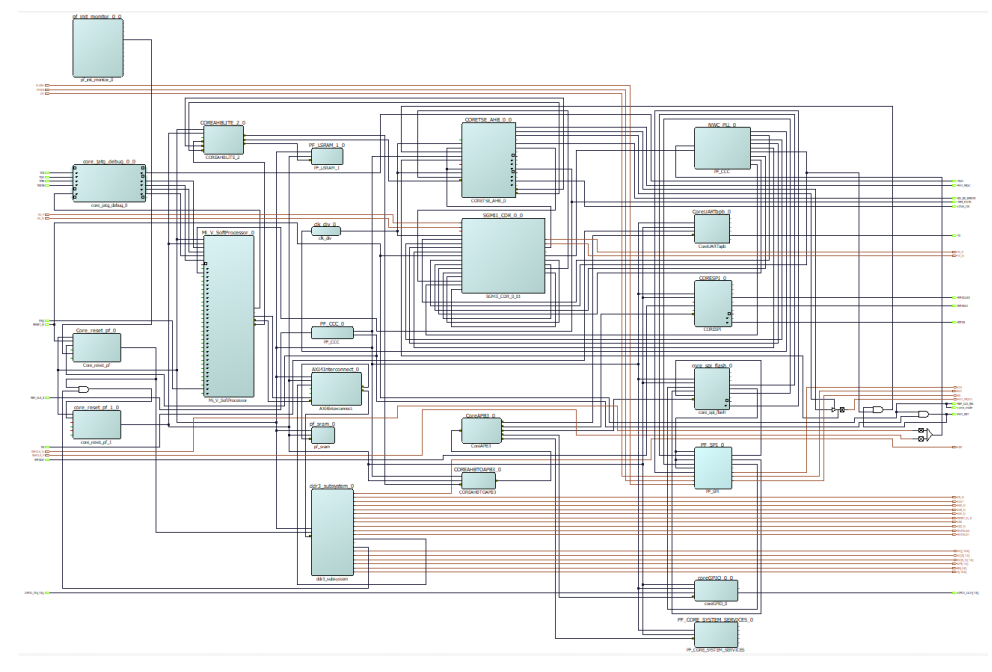

### <span id="page-11-1"></span>*Figure 3 •* **Top-Level Libero Implementation**

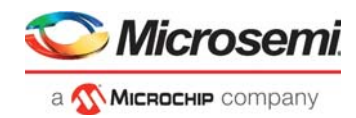

The following table lists the important I/O signals of the design.

### <span id="page-12-0"></span>*Table 2 •* **I/O Signals**

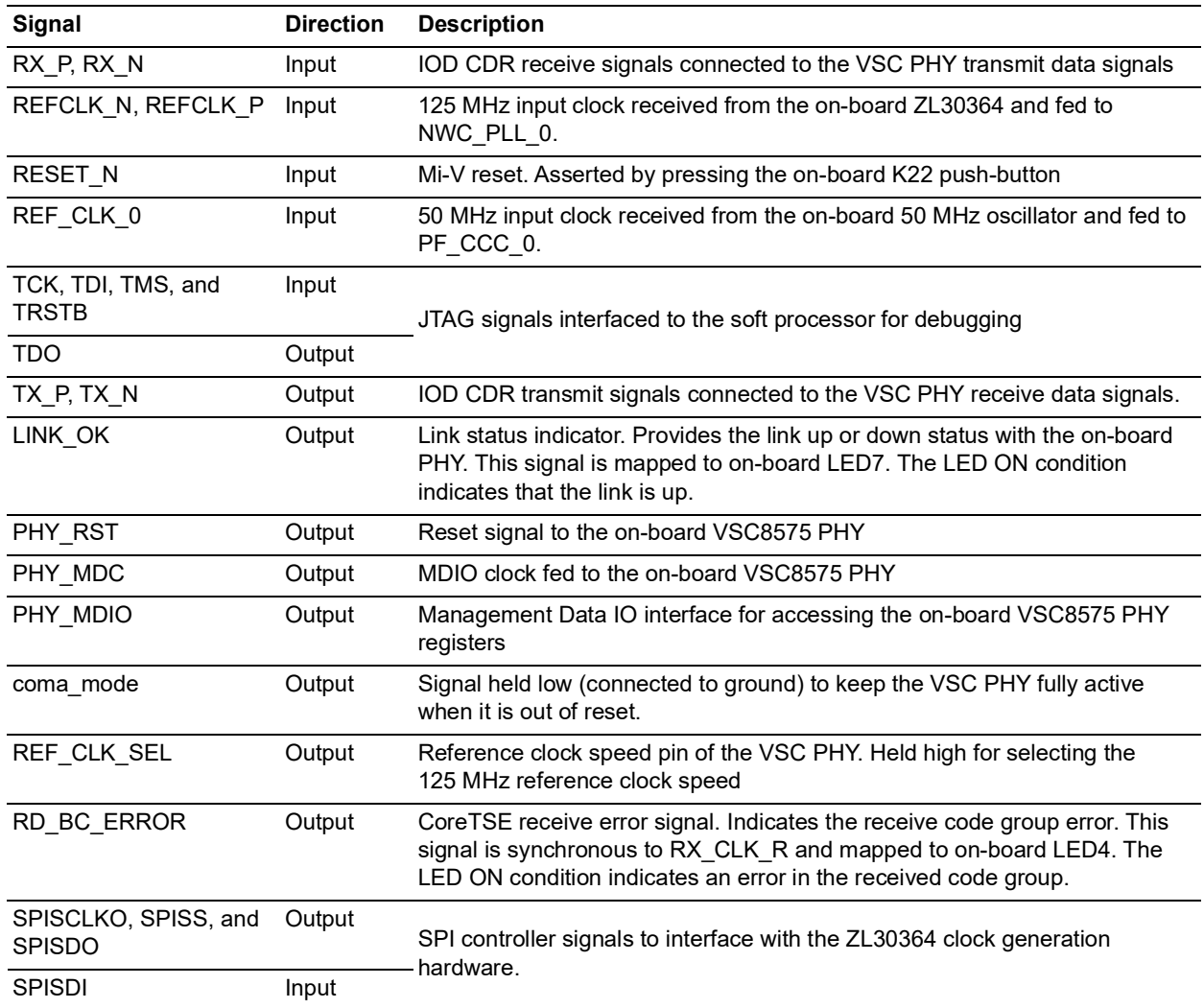

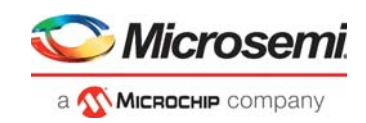

### **2.4.1.1 Mi-V Soft Processor**

The Mi-V soft processor supports RISC-V processor-based designs. The Mi-V soft processor executes the application from the LSRAM mapped at 0x80000000. It configures the ZL30364 clock generation hardware through the CoreSPI IP and the VSC PHY through the CoreTSE\_AHB MDIO interface. It also configures the CoreTSE\_AHB registers using the AHB interface.

The following figure shows the Mi-V soft processor configuration, where the **Reset Vector Address** is set to 0x8000 000. This is because in the Mi-V processor memory map, the memory range used for the AHB memory interface is 0x8000\_0000 to 0x8FFF\_FFFC, and the memory range used for the AHB I/O interface is 0x6000 0000 to 0x7FFF\_FFFF.

#### <span id="page-13-0"></span>*Figure 4 •* **Mi-V Configurator**

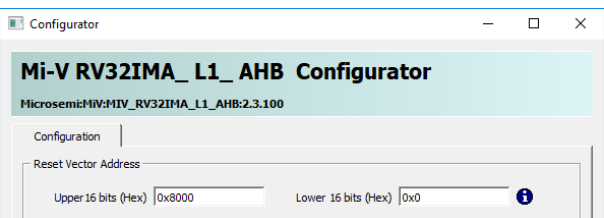

### **2.4.1.2 PF\_SRAM\_AHBL\_AXI**

This design uses two instances of PF\_SRAM\_AHBL\_AXI core—pf\_sram\_0 and PF\_LSRAM\_1\_0.

The pf\_sram\_0 IP is connected to Mi-V as an AHB slave using Core AXI4Interconnect. The LSRAM blocks are initialized with the user application code from the external SPI flash.

The processor uses the SRAM memory to execute the application. The following figure shows the LSRAM depth and the interface settings. The **Fabric Interface type** is selected AXI because the fabric interfaces with the Mi-V processor using Core AXI4Interconnect. The memory depth can be selected based on the application size. This design uses 512 KB RAM (131072 words).

<span id="page-13-1"></span>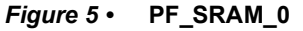

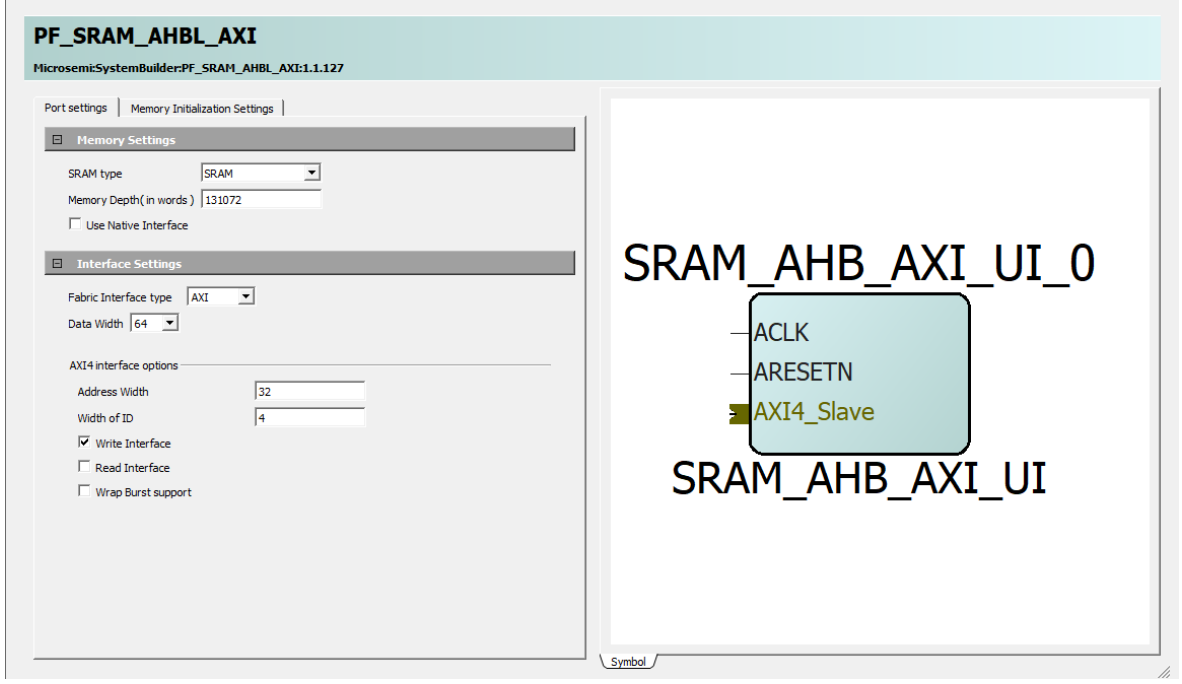

The PF\_LSRAM\_1\_0 is connected to the Mi-V MMIO interface using CoreAHBLite. This memory is used for Ethernet MAC transmit and receive buffers.

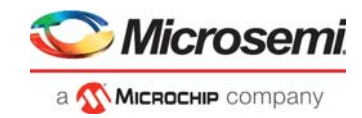

### <span id="page-14-0"></span>*Figure 6 •* **PF\_LSRAM\_1\_0**

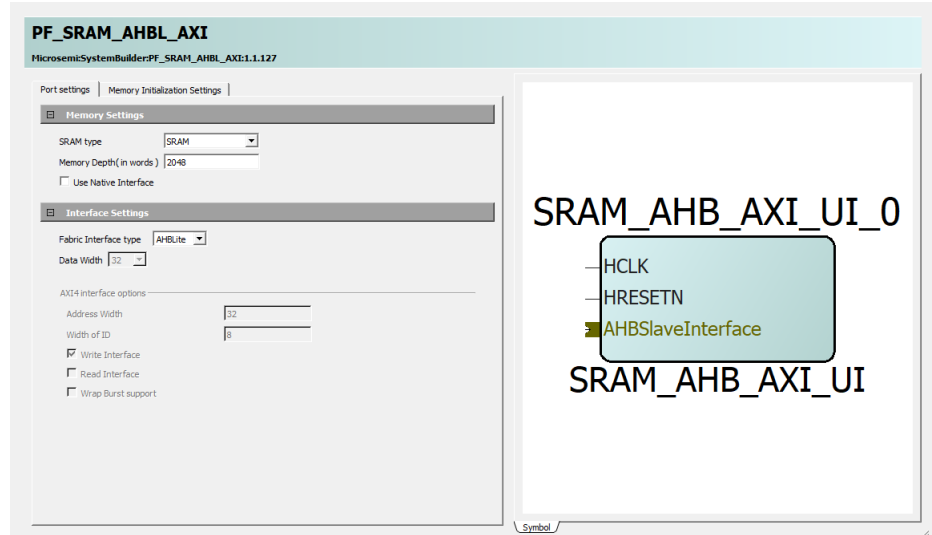

### **2.4.1.3 CoreAXI4Interconnect**

The AXI interconnect bus must be configured to connect the Mi-V core with memory. The following figure shows the bus configuration and other configuration of CoreAXI4Interconnect.

### <span id="page-14-1"></span>*Figure 7 •* **CoreAXI4Interconnect Configurator**

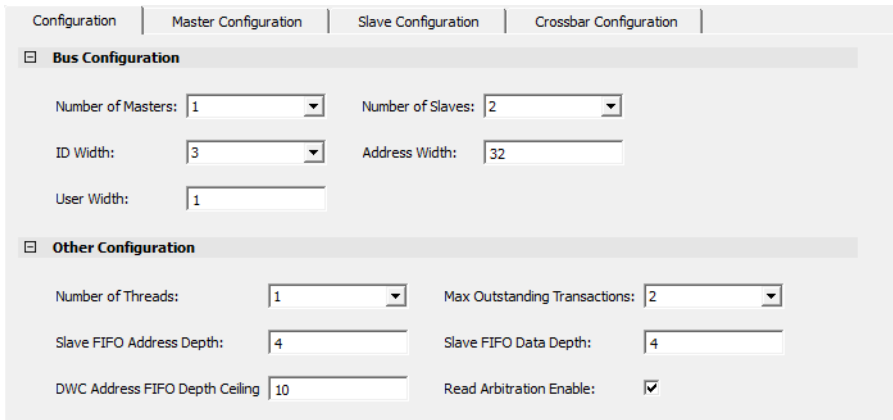

### <span id="page-14-2"></span>*Figure 8 •* **CoreAXI4Interconnect Configurator—Master Configuration**

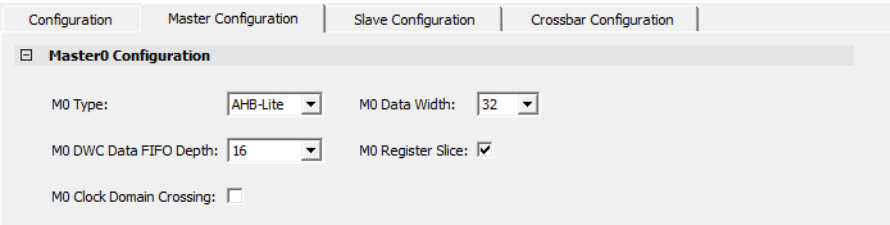

<span id="page-15-0"></span>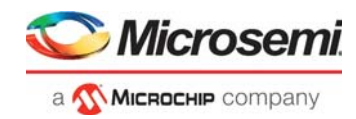

*Figure 9 •* **CoreAXI4Interconnect Configurator—Slave Configuration**

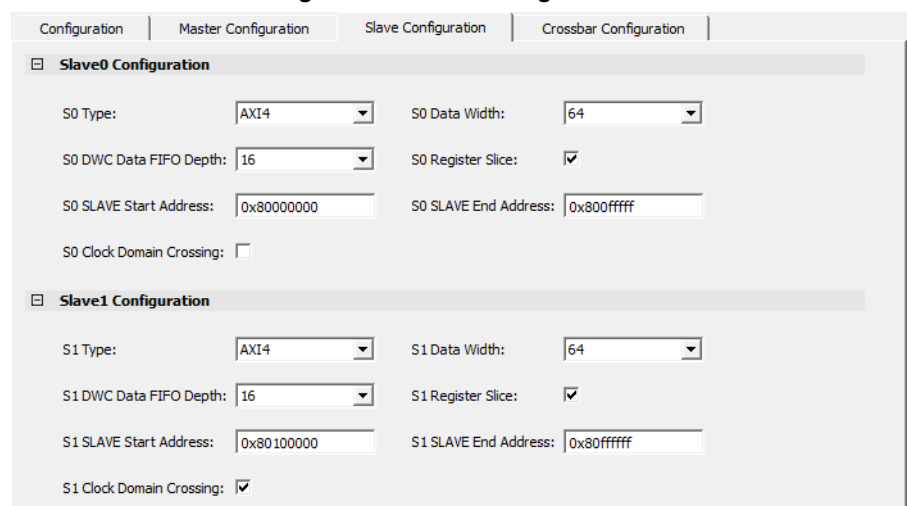

### <span id="page-15-1"></span>*Figure 10 •* **CoreAXI4Interconnect Configurator—Crossbar Configuration**

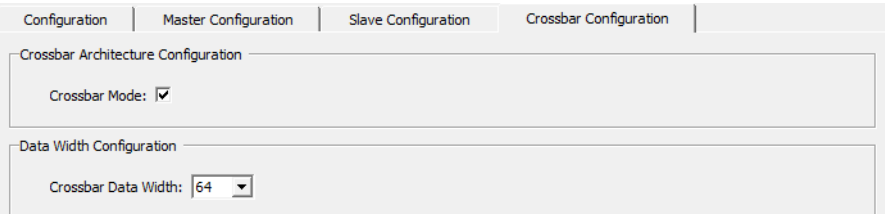

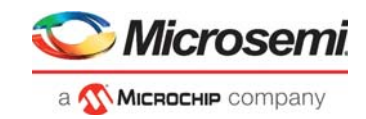

### **2.4.1.4 DDR3**

The DDR3 subsystem is configured to access the 16-bit DDR3 memory through an AXI4 interface. The PolarFire evaluation kit DDR3 memory preset is applied to configure all of the memory initialization and timing parameters in the DDR configurator. The following figure shows general configuration settings for the DDR3 memory.

### <span id="page-16-0"></span>*Figure 11 •* **DDR3 Configuration**

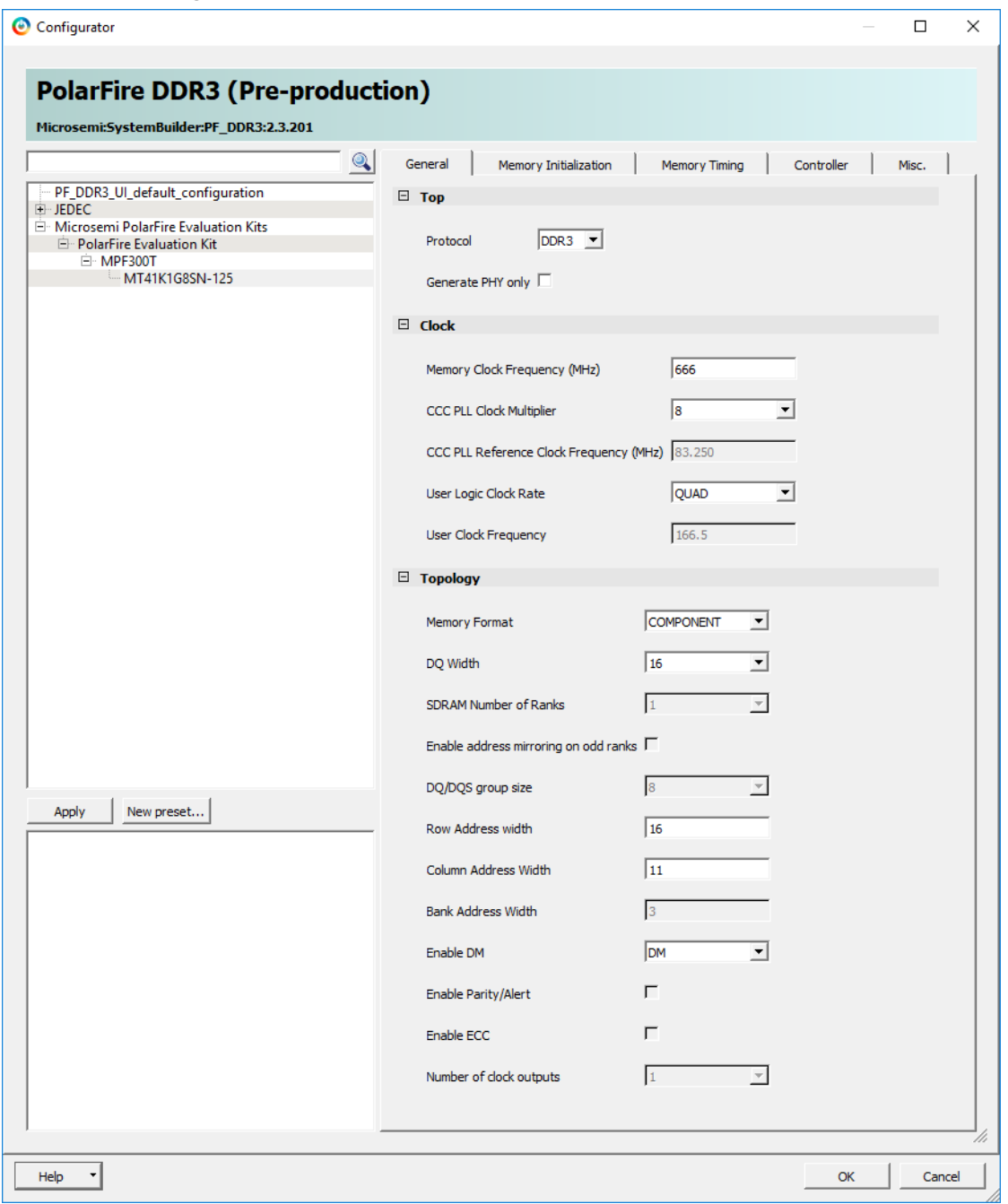

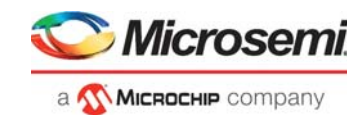

### **2.4.1.5 PF\_CCC\_0**

The PF\_CCC\_0 (PolarFire Clock Conditioning Circuitry) generates the fabric reference clock that drives the soft processor and the APB peripherals. The PF\_CCC\_0 IP is configured to generate one output fabric clock from a 50 MHz input.

The following figure shows the PF\_CCC\_0 input clock configuration.

<span id="page-17-0"></span>*Figure 12 •* **PF\_CCC\_0 Input Clock Configuration**

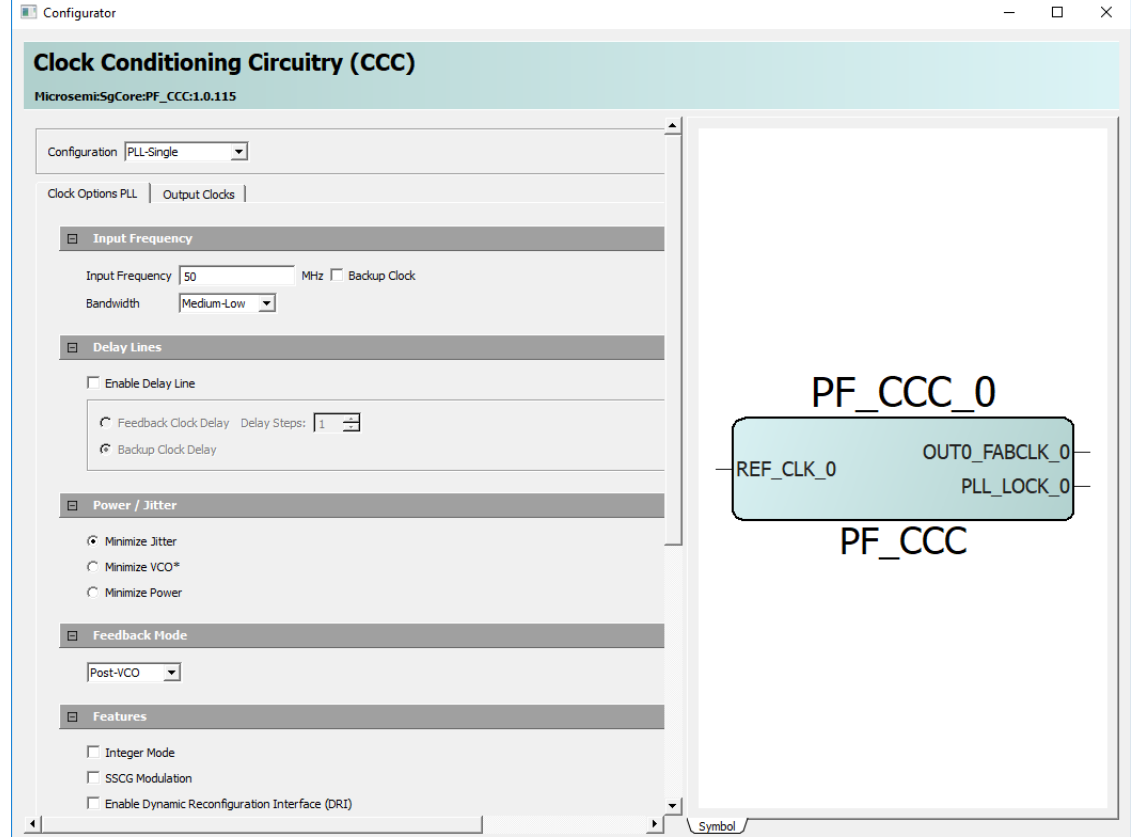

The following figure shows the PF\_CCC\_0 output clock configuration. The Mi-V processor supports up to 120 MHz. This design uses an 83.25 MHz system clock for configuring the APB peripherals.

<span id="page-17-1"></span>*Figure 13 •* **PF\_CCC\_0 Output Clock Configuration**

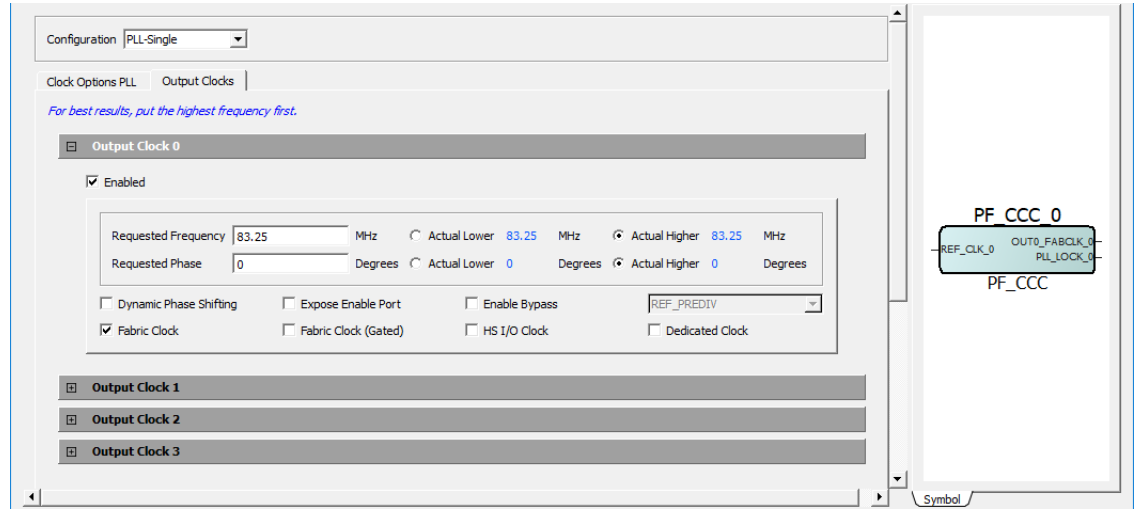

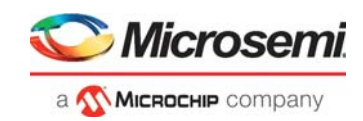

### **2.4.1.6 NWC\_PLL\_0**

The NWC\_PLL\_0 block is used for IOD CDR. NWC\_PLL\_0 is configured in PLL-DLL cascaded mode to generate five output fabric clocks from a 125 MHz input. Four clocks are required for clock recovery and one clock for the fabric Tx interface of the CoreTSE block. The DLL is needed to control the clock position (delay) with DLL codes when the data is active on the Rx interface (RX\_P/RX\_N). A glitch-less DLL can adjust the clock delay setting when the data is active. Therefore, the HSIO clock frequency is selected as 625 MHz with four phases.

The following figure shows the NWC\_PLL\_0 input clock configuration.

<span id="page-18-0"></span>*Figure 14 •* **NWC\_PLL\_0 Input Clock Configuration**

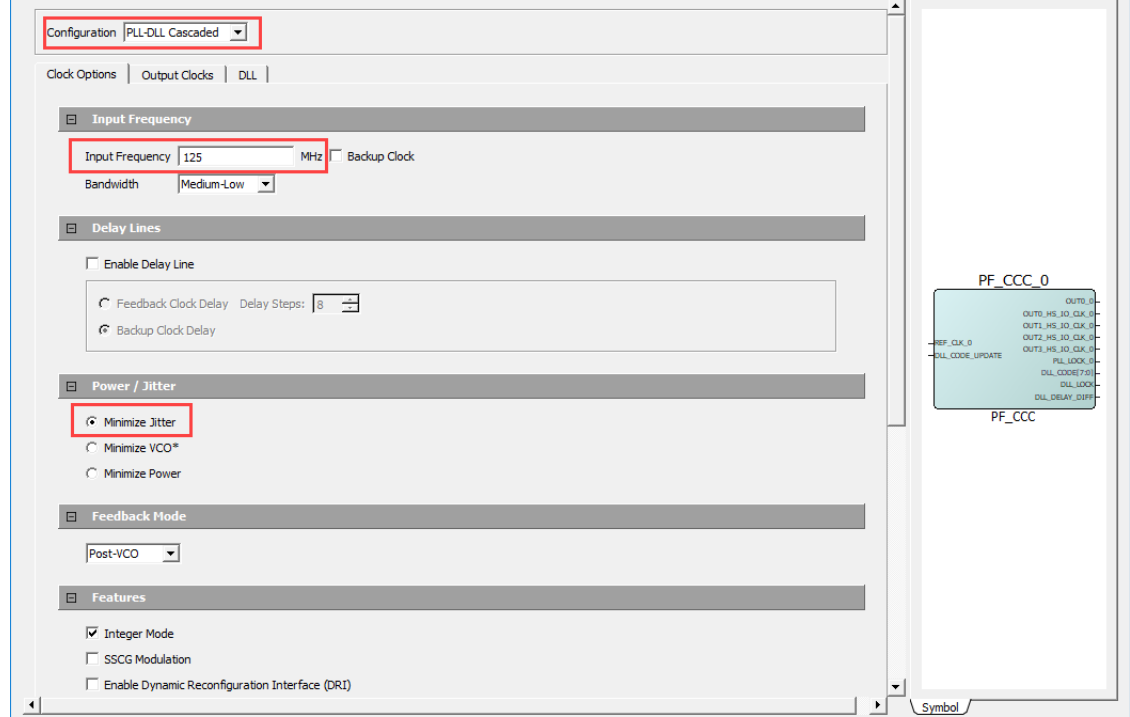

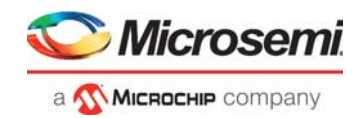

The following figure shows the NWC\_PLL\_0 output clock configuration. A bank clock is generated for 0, 90, 180, and 270 degrees, as shown in Figure [15, page](#page-19-0) 14. Output clock 2 is given as an input to the DLL. The output clock 0 (dedicated clock of 625 MHz) is sent to the clock divider to generate the 125 MHz frequency required for IOD CDR TX block and CoreTSE AHB block.

<span id="page-19-0"></span>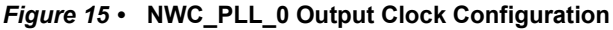

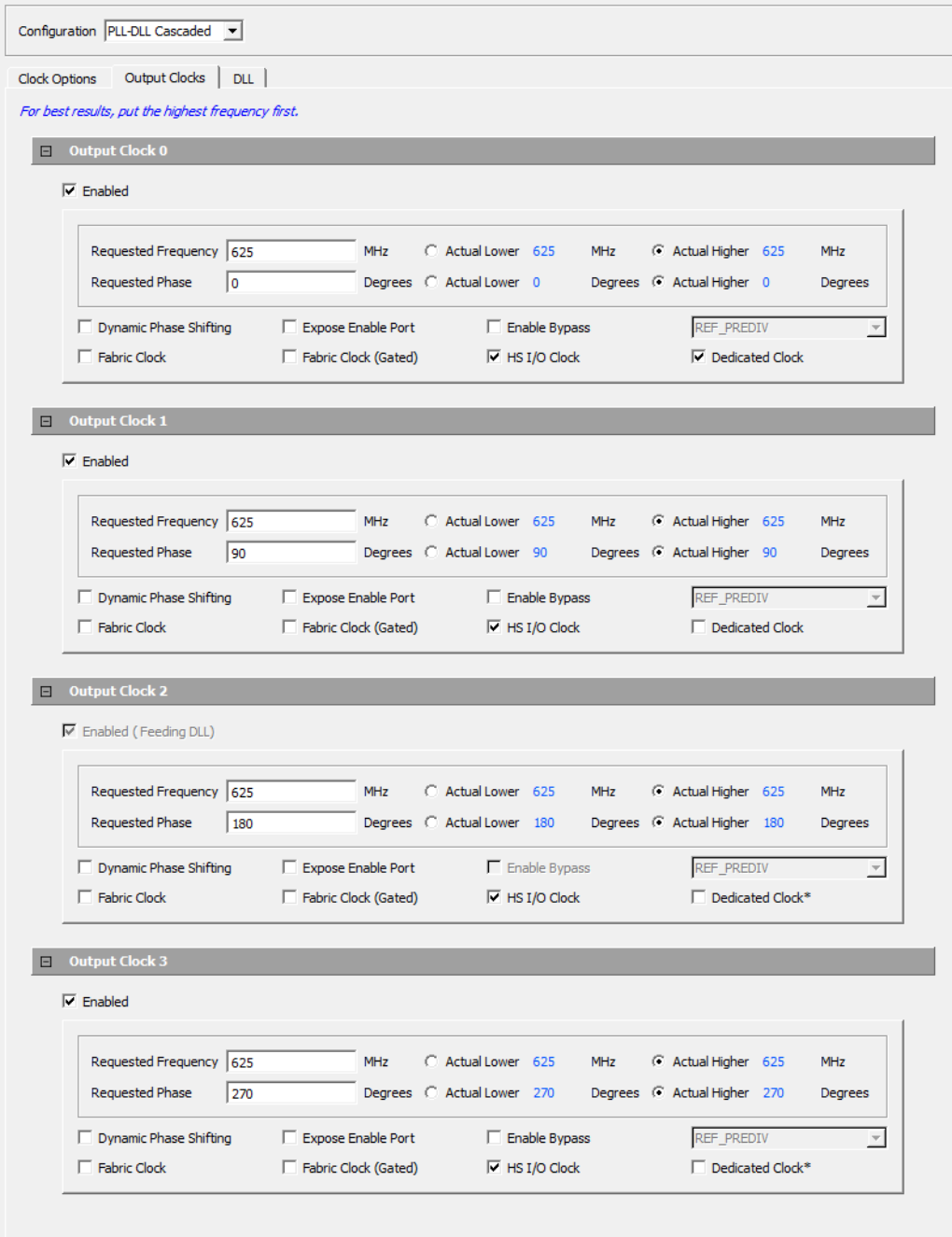

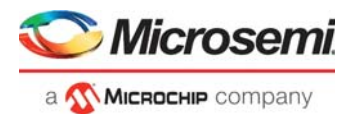

The following figure shows the DLL configuration of NWC\_PLL\_0. The settings selected for DLL configuration are:

- **Clock Modes:** Phase Reference Mode.
- **Reference and Phase Shifting:** Output2. This indicates that the Output2 of the PLL is given as input to the DLL because this CCC was configured in the PLL-DLL cascaded mode.

<span id="page-20-0"></span>*Figure 16 •* **NWC\_PLL\_0 DLL Configuration**

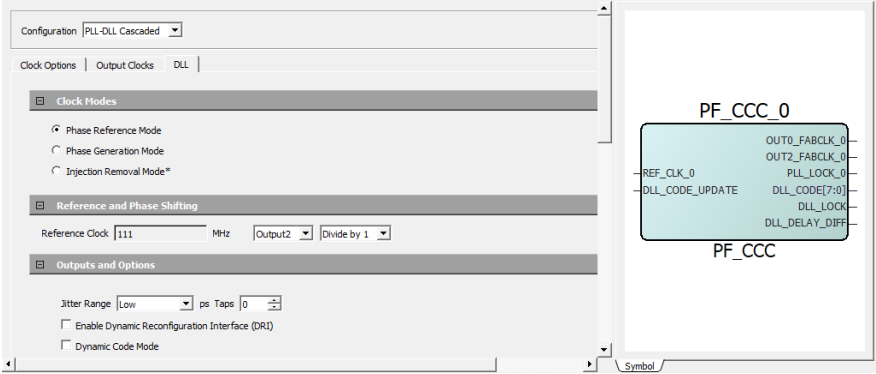

### **2.4.1.7 CORESPI\_0**

The CORESPI0 (CoreSPI) block is a controller IP, which implements serial communication. Mi-V configures the ZL30364 clock generation hardware using the CORESPI\_0 block. The following points describe the CoreSPI configuration, as shown in the following figure.

- APB Data Width is selected as 32 because the design uses an APB data width of 32 bit.
- The default serial protocol mode, Motorola mode is retained to interface with ZL30364.
- Frame size is set to 16 to match the read/write cycles supported by ZL30364.
- FIFO depth is set to 32 to store maximum frames (TX and RX) in FIFO.
- The clock rate for the SPI master clock is selected as 7. This is used to generate the SPICLK, which is generated as PCLK/ $(2*(\text{clock rate}+1) = 83.25/(2*(7+1))$ .
- The **Keep SSEL active** checkbox is enabled to keep the slave peripheral active between back-toback data transfers.

The following figure shows the CoreSPI configuration.

### <span id="page-20-1"></span>*Figure 17 •* **CoreSPI\_0 Configuration**

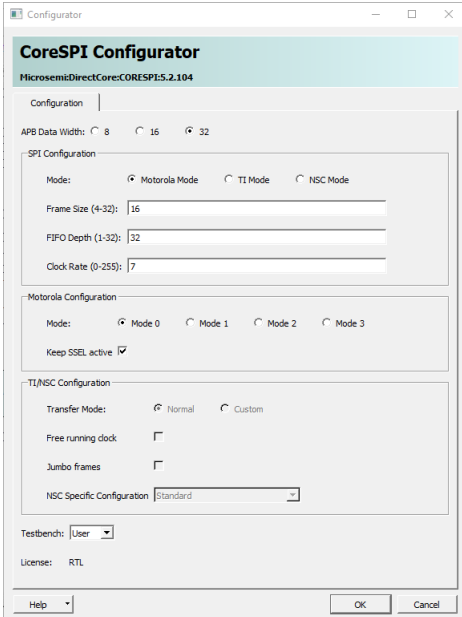

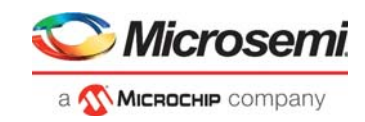

### **2.4.1.8 Core\_SPI\_FLASH\_0**

This core is configured for accessing the external SPI flash for IAP. The configuration options are same as Figure [17, page](#page-20-1) 15.

### **2.4.1.9 CoreGPIO\_0\_0**

This core is configured to control the on-board LEDs and switches.

### **2.4.1.10 PF\_SPI\_0**

This macro is an interface between system controller SPI and CoreSPI controller.

### **2.4.1.11 Design Memory Map**

The following figure shows the Mi-V processor bus interface memory map.

### <span id="page-21-0"></span>*Figure 18 •* **Mi-V Processor Bus Interface Memory Map**

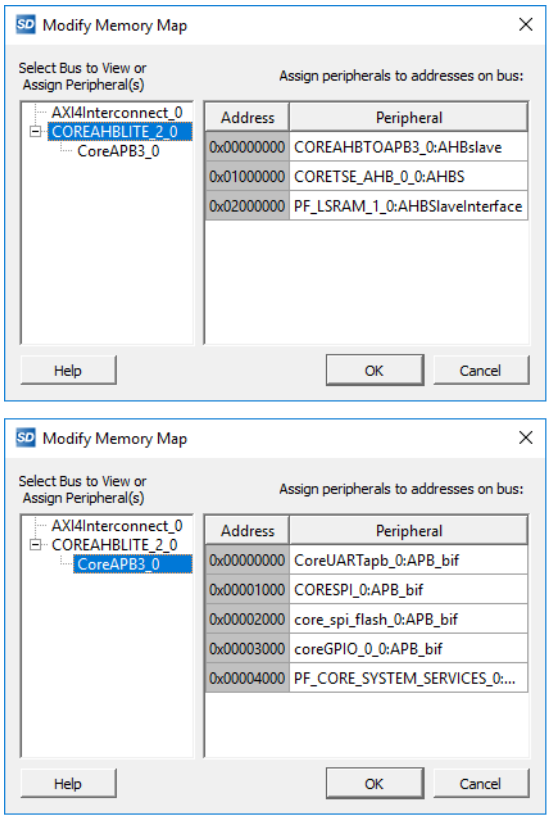

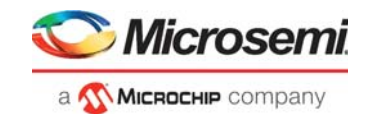

### **2.4.1.12 CoreAHBLite\_2**

CoreAHBLite\_2 is configured as shown in the following figure to interface the APB peripherals to the Mi-V processor at 0x6000\_0000.

### <span id="page-22-0"></span>*Figure 19 •* **CoreAHBLite\_2 Configuration**

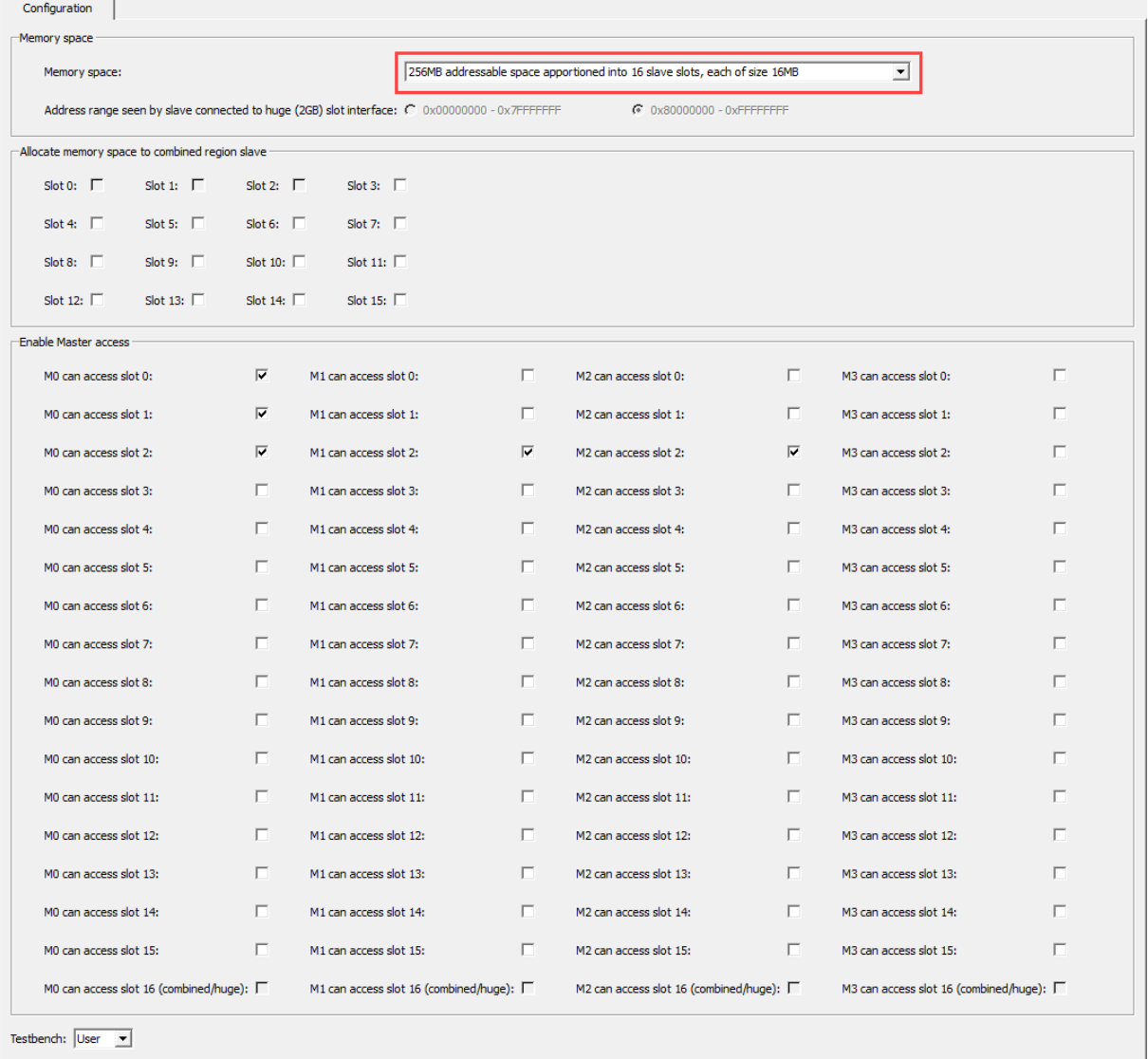

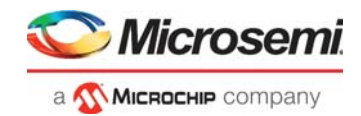

### **2.4.1.13 CoreAPB3\_0**

CoreAPB3\_0 is configured as shown in the following figure to connect the peripherals CoreSPI, Core\_SPI\_Flash, CoreGPIO, PF\_SYSTEM\_SERVICES, and CoreUARTapb as slaves.

- APB Master Data bus width: 32 bit
- A number of address bits are driven by the master: 16. The Mi-V processor addresses slaves using 16-bit addressing, so the final address for these slaves translates to 0x6000\_0000, 0x6000\_1000, and 0x6000\_2000
- Enabled APB Slave Slots: S0, S1, S2, S3, and S4 (for CoreSPI, Core\_SPI\_Flash, CoreGPIO, PF\_SYSTEM\_SERVICES, and CoreUARTapb, respectively.

```
Figure 20 • CoreAPB3 Configuration
```
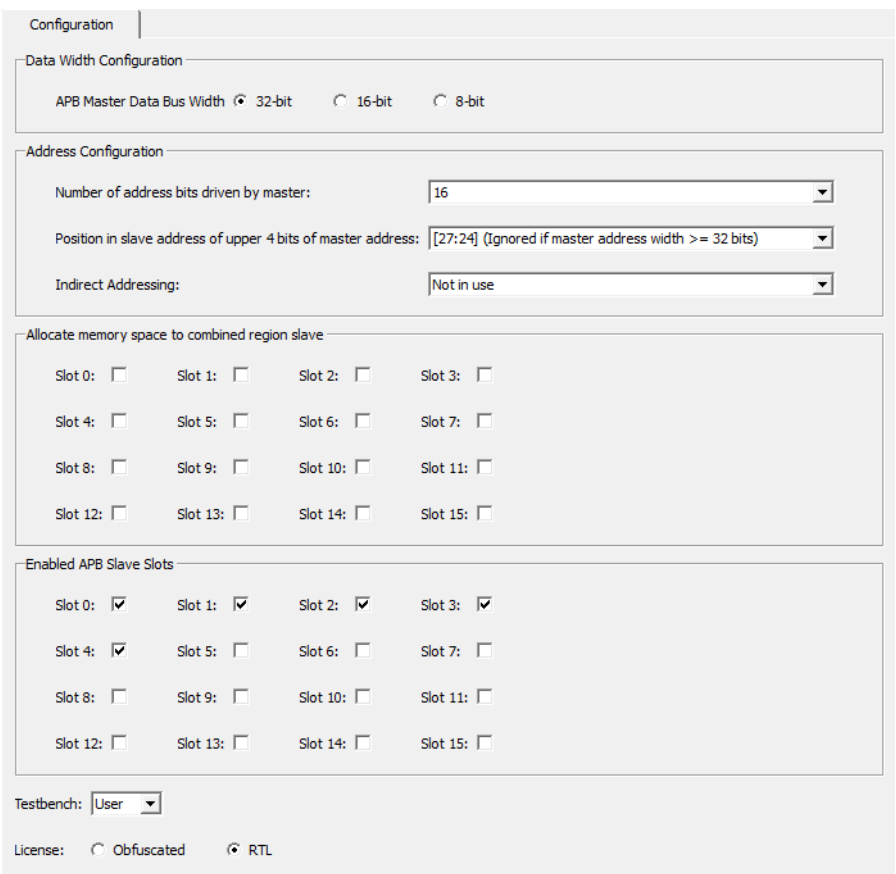

### **2.4.1.14 COREAHBTOAPB3\_0**

The COREAHBTOAPB3 IP connects to CoreAPB3. This IP retains the default configuration.

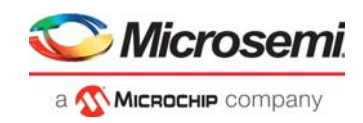

# <span id="page-24-0"></span>**2.5 Clocking Structure**

In the demo design, there are two clock domains—the on-board 50 MHz oscillator and the on-board ZL30364 clock generation hardware.

- **On-board 50 MHz oscillator:** This oscillator drives the PLL that generates an 83.25 MHz clock for the Mi-V soft processor and peripherals. The Mi-V soft processor can operate up to 120 MHz. In this design, the Mi-V processor runs at 83.25 MHz.
- **On-board ZL 30364 clock generation hardware:** This hardware generates the reference clocks for the VSC PHY and the IOD CDR fabric module.

The following figure shows the clocking structure of the demo design.

<span id="page-24-1"></span>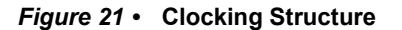

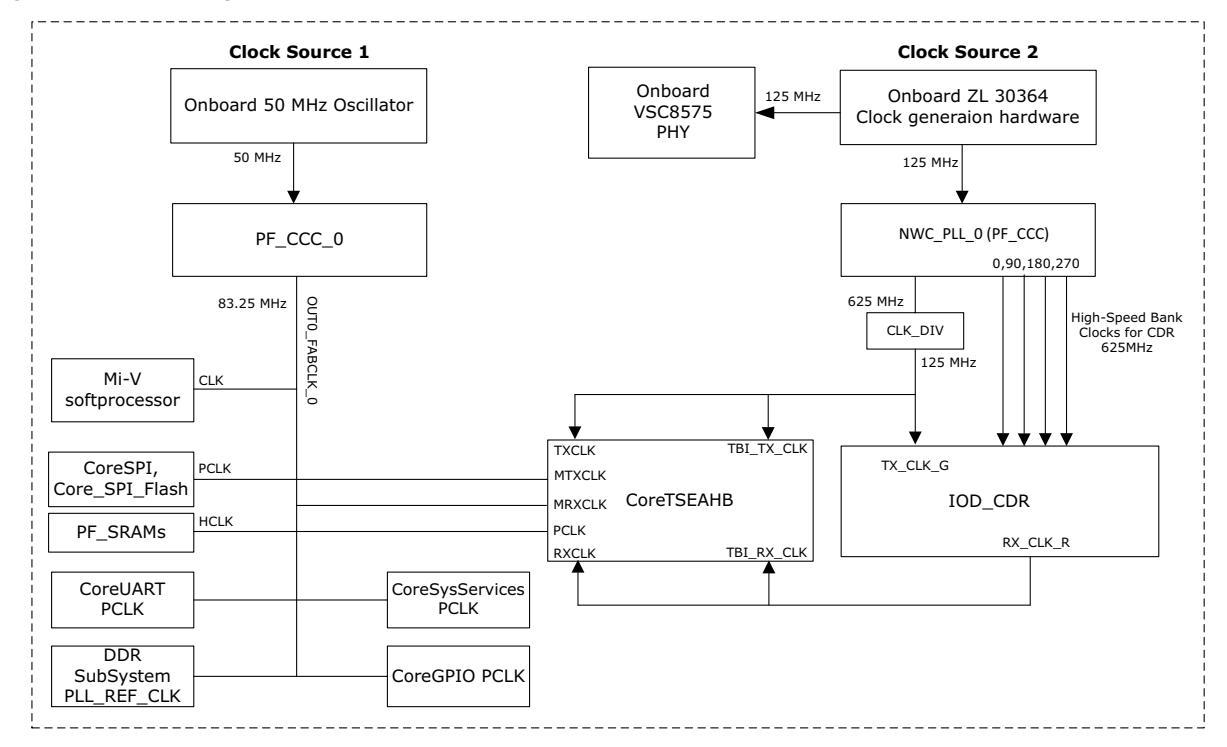

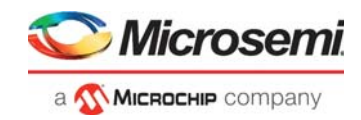

# <span id="page-25-0"></span>**2.6 SoftConsole Firmware Project**

The following stacks available in the SoftConsole Project Explorer are used in this demo design.

- lwIP TCP/IP stack v1.4.1
- **FreeRTOS**

The following figure shows the directory structure of the Webserver SoftConsole project (located at *<\$design\_file\_directory>\mpf\_dg0834\_df\webserver\libero\SoftConsole*). It contains the Webserver application (which uses LWIP and FreeRTOS) and all the firmware and hardware abstraction layers that correspond to the hardware design.

### <span id="page-25-1"></span>*Figure 22 •* **Directory Structure of Webserver SoftConsole Project**

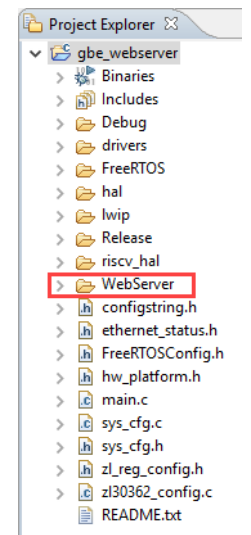

The following figure shows the directory structure of the TFTP\_IAP SoftConsole project (located at *<\$design\_file\_directory>\mpf\_dg0834\_df\tftp\_iap\libero\SoftConsole*). It contains the IAP application, TFTP server (which uses LWIP and FreeRTOS) and all the firmware and hardware abstraction layers that correspond to the hardware design.

#### <span id="page-25-2"></span>*Figure 23 •* **Directory Structure of TFTP IAP SoftConsole Project**

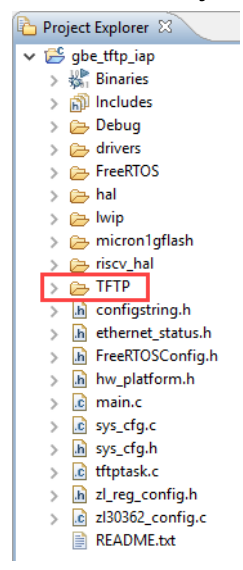

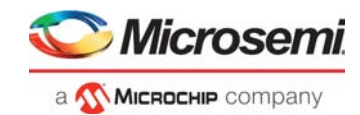

# <span id="page-26-2"></span><span id="page-26-0"></span>**3 Libero Design Flow**

This chapter describes the Libero design flow for running this demo design, which includes:

- [Synthesize, page](#page-27-0) 22
- [Place and Route, page](#page-27-1) 22
- [Verify Timing, page](#page-27-3) 22
- [Generate FPGA Array Data, page](#page-28-0) 23
- [Configure Design Initialization Data and Memories, page](#page-28-1) 23
- [Generate Bitstream, page](#page-29-0) 24
- [Export FlashPro Express Job, page](#page-29-1) 24
- [Run PROGRAM Action, page](#page-30-0) 25
- [Program SPI Flash Image, page](#page-31-0) 26

The Libero project is available at the following design files folder location:

- **Webserver**: mpf\_dg0834\_df\webserver\libero
- **TFTP\_IAP:** mpf\_dg0834\_df\tftp\_iap\libero

The following figure shows these options in the **Design Flow t**ab.

#### <span id="page-26-1"></span>*Figure 24 •* **Libero Design Flow Options**

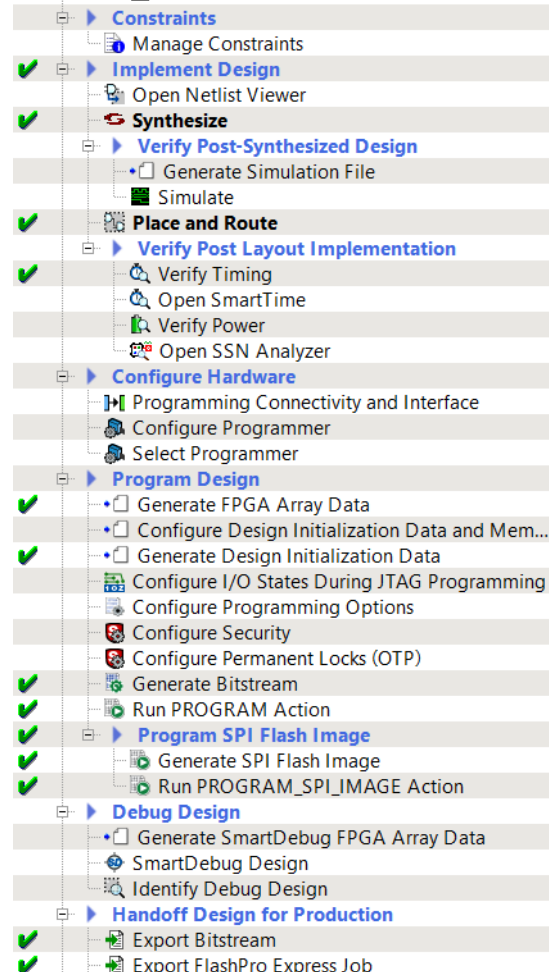

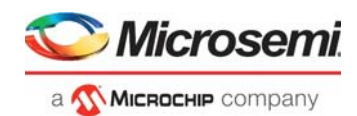

# <span id="page-27-0"></span>**3.1 Synthesize**

To synthesize the design, perform the following steps:

- 1. On the **Design Flow** tab, double-click **Synthesize**. When the synthesis is successful, a green tick mark appears next to **Synthesize**, as shown in the preceding figure.
- 2. Right-click **Synthesize** and select **View Report** to view the synthesis report and log files in the **Reports** tab.

## <span id="page-27-1"></span>**3.2 Place and Route**

The demo project includes the IO PDC file and the floor planner PDC constraint files. The Place and Route process uses these PDC files to place the I/Os.

To place and route the design, perform the following steps:

- 1. On the **Design Flow** tab, double-click **Place and Route**. When place and route is successful, a green tick mark appears next to **Place and Route**, as shown in Figure [24, page](#page-26-1) 21.
- 2. Right-click **Place and Route** and select **View Report** to view the place and route report and the log files in the **Reports** tab.

### <span id="page-27-2"></span>**3.2.1 Resource Utilization**

The following table lists the resource utilization of the design after place and route. These values may vary slightly for different Libero runs, settings, and seed values.

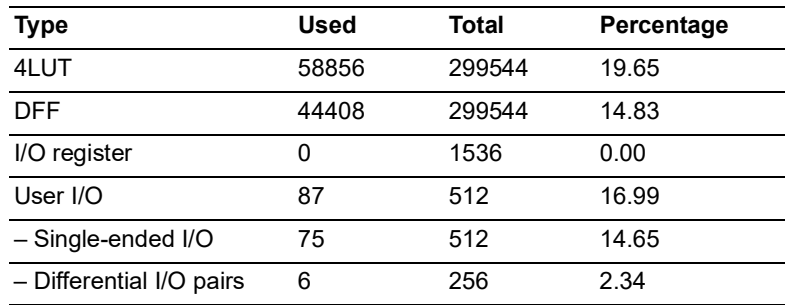

### <span id="page-27-4"></span>*Table 3 •* **Resource Utilization**

## <span id="page-27-3"></span>**3.3 Verify Timing**

To verify timing, perform the following steps:

1. On the **Design Flow** tab**,** double-click **Verify Timing**. When the design successfully meets the timing requirements, a green tick mark appears next to **Verify Timing**, as shown in Figure [24, page](#page-26-1) 21.

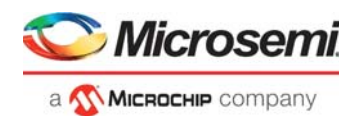

# <span id="page-28-0"></span>**3.4 Generate FPGA Array Data**

To generate FPGA array data, perform the following step:

1. On the **Design Flow** tab, double-click **Generate FPGA Array Data**.

When the FPGA array data is successfully generated, a green tick mark appears next to **Generate FPGA Array Data**, as shown in Figure [24, page](#page-26-1) 21.

# <span id="page-28-1"></span>**3.5 Configure Design Initialization Data and Memories**

The **Configure Design Initialization Data and Memories** option creates the LSRAM initialization client. When the PolarFire device powers up, the LSRAM memory is initialized with the sNVM contents.

To create the LSRAM initialization client, perform the following steps:

1. On the **Design Flow** tab, double-click **Configure Design Initialization Data and Memories**, as shown in the following figure.

#### <span id="page-28-2"></span>*Figure 25 •* **Configure Design Initialization Data and Memories Option**

÷.

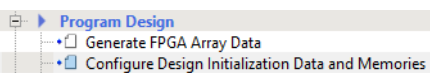

2. In the **Configure Design Initialization Data and Memories** window, select the **Fabric RAMs** tab, and then select the **pf\_sram** file to import the memory information, as shown in the following figure.

<span id="page-28-3"></span>*Figure 26 •* **Fabric RAMs Tab**

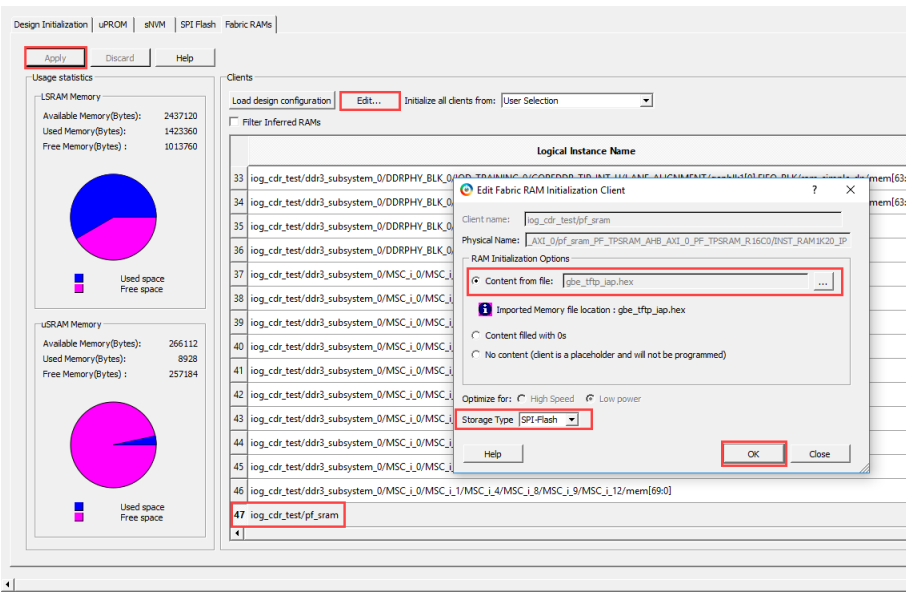

3. Import the hex file (gbe webserver.hex for Webserver design and gbe  $tftp$  iap.hex for TFTP IAP design) provided with the design files from

mpf\_dg0834\_df\tftp\_iap\libero\gbe\_webserver.hex **or** mpf dg0834 df\tftp iap\libero\gbe tftp iap.hex. The gbe\_webserver.hex or gbe\_tftp\_iap.hex file is a application file generated using SoftConsole that configures the ZL clock generation hardware, the CoreTSE\_AHB registers, and the VSC PHY. The application code is initially stored in an external SPI flash. On device power-up, the system controller copies the code to LSRAM from external SPI flash, and the Mi-V processor executes the code from LSRAM. To ensure that the fabric LSRAM contents are stored in external SPI flash, select **Storage Type SPI flash**, as shown in Figure [26, page](#page-28-3) 23.

4. Click **Apply**.

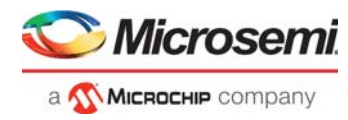

5. Select **Start address for SPI-FLash clients** and **SPI Clock divider value**, in the **Design Initialization** tab as shown in the following figure**.**

<span id="page-29-2"></span>*Figure 27 •* **Start Address for SPI Flash Clients**

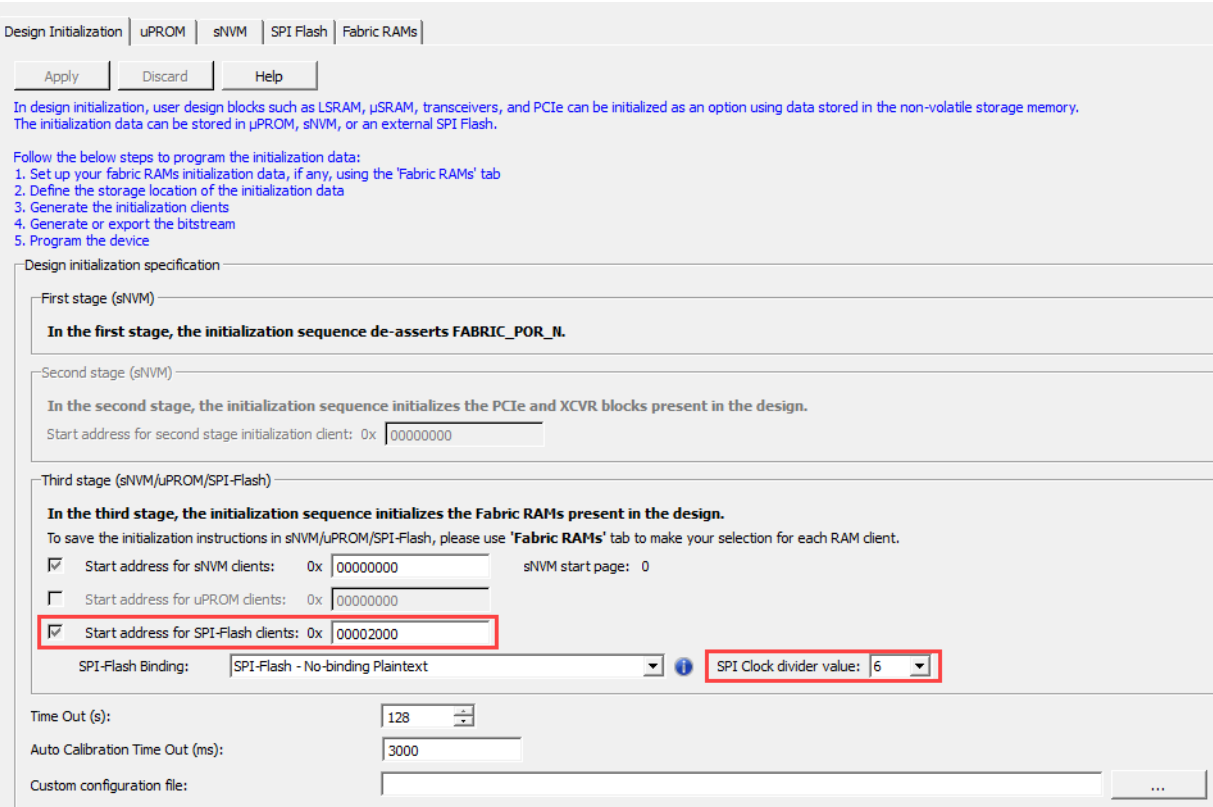

- **Note:** The default start address for SPI-Flash clients 0x400 is used for Webserver design. The start address for TFTP design is modified to 0x2000. This is required to support flash erase of 4 KB while writing the SPI directory into initial SPI flash 1 KB memory using design firmware.
	- 6. On the **Design Flow** tab, double-click **Generate Design Initialization Data**. When the LSRAM initialization client is successfully generated in sNVM, a green tick mark appears next to **Generate Design Initialization Data**, as shown in Figure [24, page](#page-26-1) 21.

When the device is programmed, the LSRAM block is initialized from the sNVM.

### <span id="page-29-0"></span>**3.6 Generate Bitstream**

To generate the bitstream, perform the following steps:

- 1. On the **Design Flow** tab, double-click **Generate Bitstream**. When the bitstream is successfully generated, a green tick mark appears next to **Generate Bitstream**, as shown in Figure [24, page](#page-26-1) 21.
- 2. Right-click **Generate Bitstream** and select **View Report** to view the corresponding log file in the **Reports** tab.

## <span id="page-29-1"></span>**3.7 Export FlashPro Express Job**

To generate .job file, perform the following steps:

On the **Design Flow** tab, double-click Export FlashPro Express Job and select Design and SPI Flash as shown in figure. The exported job file contains the data contents to be programmed into PolarFire FPGA and external SPI flash. This Job file is utilized in FlashPro Express software to program both Device and external SPI flash as shown in [Appendix 3: Programming the Device and External SPI Flash Using](#page-47-2)  [FlashPro Express, page](#page-47-2) 42.

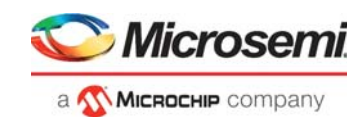

### <span id="page-30-1"></span>*Figure 28 •* **Export FlashPro Express Job**

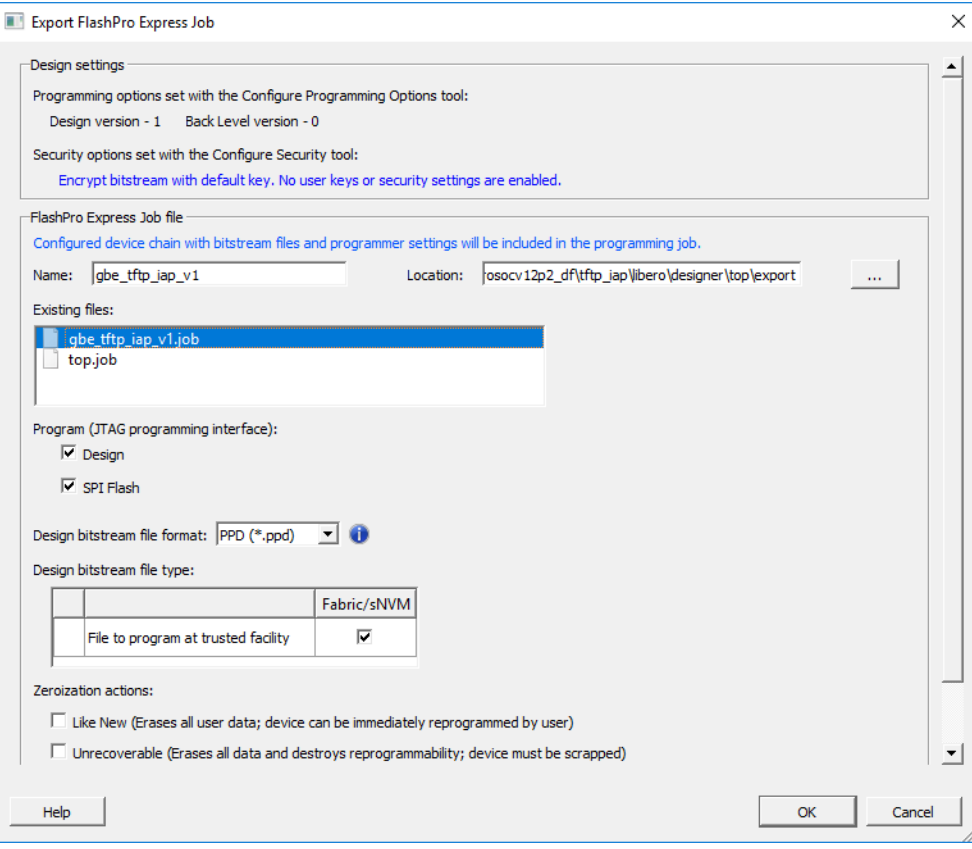

## <span id="page-30-0"></span>**3.8 Run PROGRAM Action**

After generating the bitstream, the PolarFire device must be programmed. Follow these steps to program the PolarFire device using the Libero design flow:

- **Note:** If you want to program the PolarFire FPGA using the .job file instead, see [Appendix 3: Programming the](#page-47-2)  [Device and External SPI Flash Using FlashPro Express, page](#page-47-2) 42.
	- 1. Ensure that the jumper settings on the board are as listed in the following table.

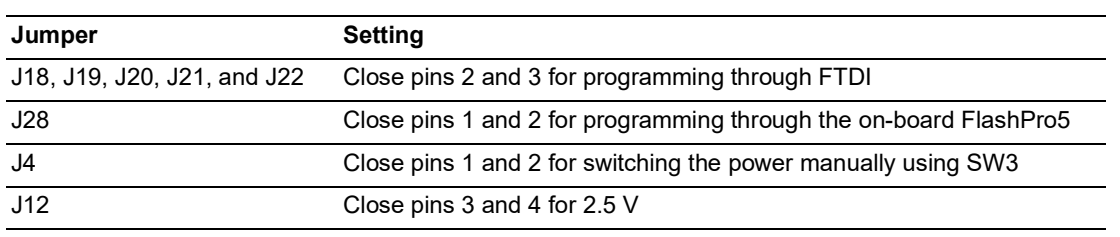

#### <span id="page-30-3"></span><span id="page-30-2"></span>*Table 4 •* **Jumper Settings**

- 2. Connect the power supply cable to the **J9** connector on the board.
- 3. Connect the USB cable from the host PC to **J5** (FTDI port) on the board.
- 4. Connect any one of the open network 1G Ethernet capable ports to the **J15** connector (RJ45-PORT 0) on the board.
- 5. Power up the board using the **SW3** slide switch.
- 6. On the Libero **Design Flow** tab, double-click **Run PROGRAM Action**.
- When the device is successfully programmed, the LEDs 6 and 7 on the board glow, and a green tick mark appears, as shown in the following figure.

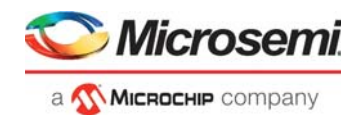

### <span id="page-31-1"></span>*Figure 29 •* **Run Program Action**

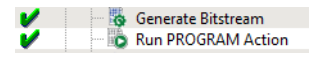

<span id="page-31-3"></span>7. Right-click **Run Program Action** and select **View Report** to view the corresponding log file in the **Reports** tab.

## <span id="page-31-0"></span>**3.9 Program SPI Flash Image**

To program SPI Flash Image, perform the following steps:

- 1. Double-click **Generate SPI Flash Image** and double-click **Run PROGRAM\_SPI\_IMAGE Action** to get the SPI flash programmed with the application as shown in the following figure.
- **Note:** If you want to program the external SPI flash using the .job file instead, see Appendix: Programming the Device Using FlashPro Express, page 41.

### <span id="page-31-2"></span>*Figure 30 •* **SPI Flash Programming**

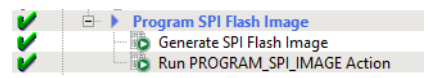

2. Power-cycle the board once you program the PolarFire device and external SPI flash. The demo is ready to be run. For information about how to run the demo, see [Running the Demo,](#page-32-3)  [page](#page-32-3) 27.

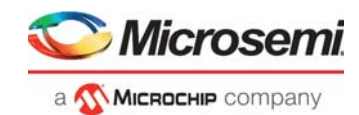

# <span id="page-32-3"></span><span id="page-32-0"></span>**4 Running the Demo**

To run the demo design, perform the following steps:

- 1. For demo design files download link: [http://soc.microsemi.com/download/rsc/?f=mpf\\_dg0834\\_df](http://soc.microsemi.com/download/rsc/?f=mpf_dg0834_df)
- 2. Power up the board using the **SW3** slide switch.
- 3. Start a serial terminal emulation program such as HyperTerminal, PuTTY, or TeraTerm.
- **Note:** For this demo, TeraTerm is used.

For more information about configuring serial terminal emulation programs, see *[Configuring Serial](http://www.microsemi.com/index.php?option=com_docman&task=doc_download&gid=130815)  [Terminal Emulation Programs Tutorial](http://www.microsemi.com/index.php?option=com_docman&task=doc_download&gid=130815)*.

### <span id="page-32-1"></span>**4.1 Tera Term Setup**

The user application provides a user interface on the Tera Term terminal through the UART interface.

To set up the Tera Term program, perform the following steps:

- 1. Ensure that the USB cable connects the host PC to the **J5** (USB) port on the PolarFire Evaluation board.
- 2. Start Tera Term.
- 3. Select **Serial** as the Connection type.
- 4. Set the Serial **Port** to the second highest COM port number from the drop-down list as shown in the following figure. For example, **COM33: FlashPro5 Port [COM33]** in this instance.

### <span id="page-32-2"></span>*Figure 31 •* **Select Serial as the Connection Type**

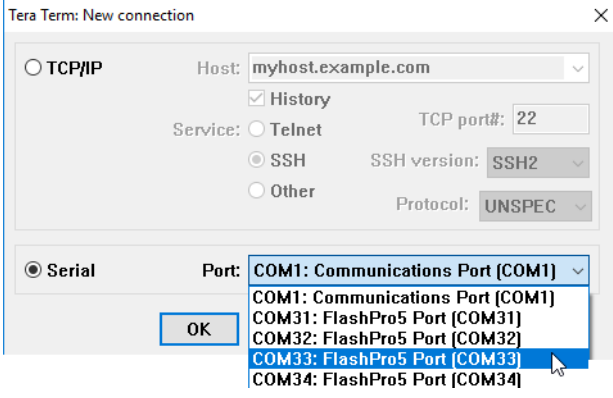

5. In the **Tera Term** window, go to **Setup > Serial port...**, set **Baud rate** to 115200

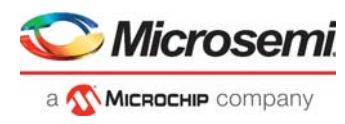

Rest of the serial port settings must be at default state as shown in the following figure and click **OK**.

### <span id="page-33-1"></span>*Figure 32 •* **Tera Term Configuration**

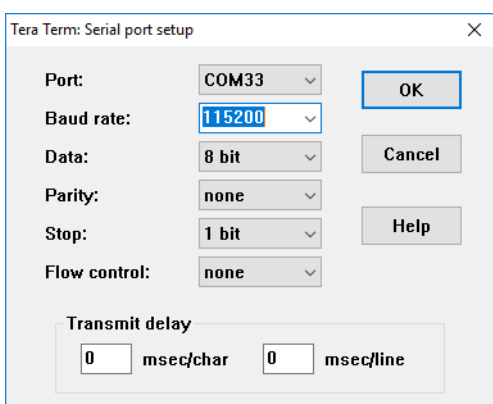

6. In the **Tera Term** window, go to **Setup > General...**, set the **Language** to **English** and click **OK**, as shown in the following figure. This setup is required for running the Tera Term macro script.

#### <span id="page-33-2"></span>*Figure 33 •* **Tera Term General Setup**

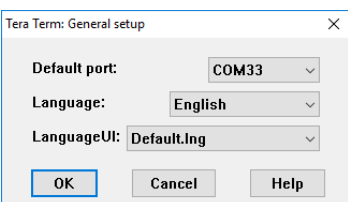

This completes the Tera Term program setup.

### <span id="page-33-0"></span>**4.2 Running Webserver Demo**

This section describes how to run the Webserver. The following procedure assumes that the serial terminal is setup, for more information about setting up the serial terminal, see [Tera Term Setup,](#page-32-1)  [page](#page-32-1) 27.

Before you begin:

- 1. Connect the power supply cable to the **J9** connector on the board.
- 2. Connect the USB cable from the host PC to **J5** (FTDI port) on the board.
- 3. Open pin 1 and 2 of the **J23** jumper.
- 4. Connect any one of the open network 1G Ethernet capable ports to the **J15** connector (RJ45-PORT 0) on the board.
- 5. Power-up the board using the **SW3** slide switch.
- 6. Ensure that the device is programmed with the gbe\_webserver.job file and external SPI flash is programmed with the application. See [Program SPI Flash Image, page](#page-31-3) 26 to program the external SPI flash.

After the device is programmed, power cycle the board. The application prints a welcome message with an IP address on the Tera Term program through the UART interface, as shown in following figure.

### <span id="page-33-3"></span>*Figure 34 •* **Tera Term with IP Address**

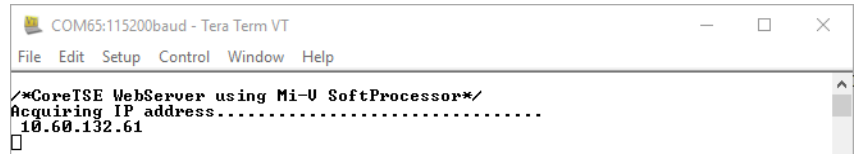

Open a web browser, and enter the IP address displayed on the address bar of the browser. The PolarFire Webserver demo page appears, as shown in the following figure. To use the design in static IP mode, see [Running the Design in Static IP Mode, page](#page-45-2) 40.

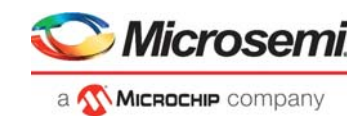

### <span id="page-34-1"></span>*Figure 35 •* **Webserver Demo Page**

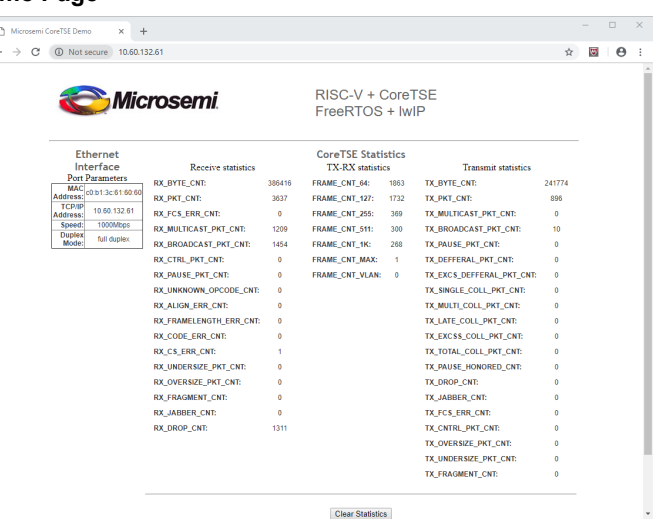

## <span id="page-34-0"></span>**4.3 Running TFTP Demo**

This section describes how to run the IAP using TFTP. The following procedure assumes that the serial terminal is setup, for more information about setting up the serial terminal, see [Tera Term Setup,](#page-32-1)  [page](#page-32-1) 27.

Before you begin:

- 1. Connect the power supply cable to the **J9** connector on the board.
- 2. Connect the USB cable from the host PC to **J5** (FTDI port) on the board.
- 3. Open pin 1 and 2 of the **J23** jumper.
- 4. Power-up the board using the **SW3** slide switch.
- 5. Ensure that the device is programmed with the gbe  $\pm$  figure  $v1$ . job file and external SPI flash is programmed with the application. See [Program SPI Flash Image, page](#page-31-3) 26 to program the external SPI flash.
- 6. Enable TFTP client in Host PC. To enable the TFTP client in Host PC, see [Appendix 1: Enable TFTP](#page-40-3)  [Client, page](#page-40-3) 35.

After power-up, Tera Term displays the options as shown in the following figure. Observe the design version **01** in the device.

#### <span id="page-34-2"></span>*Figure 36 •* **Tera Term Window**

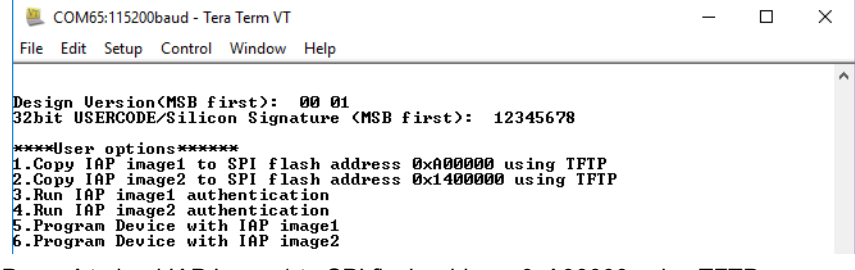

- 1. Press **1** to load IAP Image1 to SPI flash address 0xA00000 using TFTP.
- 2. Press **e** to erase the SPI flash memory location (0xA00000 0x13FFFFF).

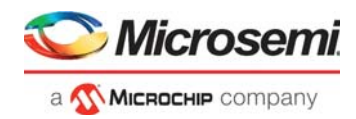

#### <span id="page-35-0"></span>*Figure 37 •* **Erasing the SPI Flash Memory Location [0xA00000 - 0x13FFFFF]**

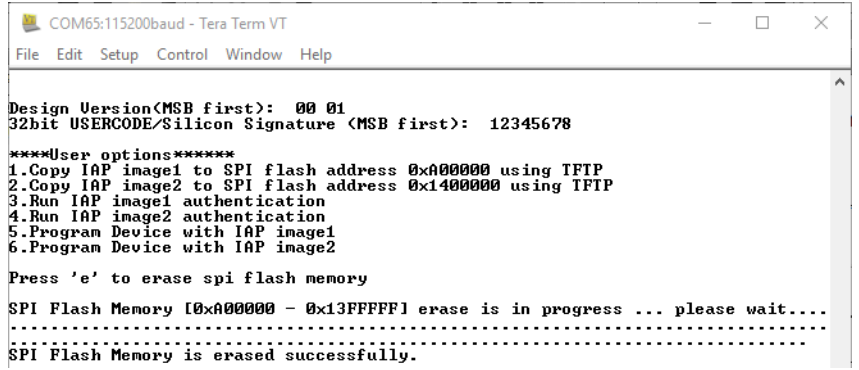

3. After completion of the SPI flash erase operation, the Ethernet link is up, and the IP address is displayed on the Tera Term terminal. In this example, the IP address is 10.60.132.61. The TFTP command uses this IP address to transfer the file to the external SPI flash. The LED **G1** on the PolarFire Evaluation Kit board starts blinking. To use the design in static IP mode, see [Running the](#page-45-2)  [Design in Static IP Mode, page](#page-45-2) 40.

<span id="page-35-1"></span>*Figure 38 •* **Acquiring IP Address**

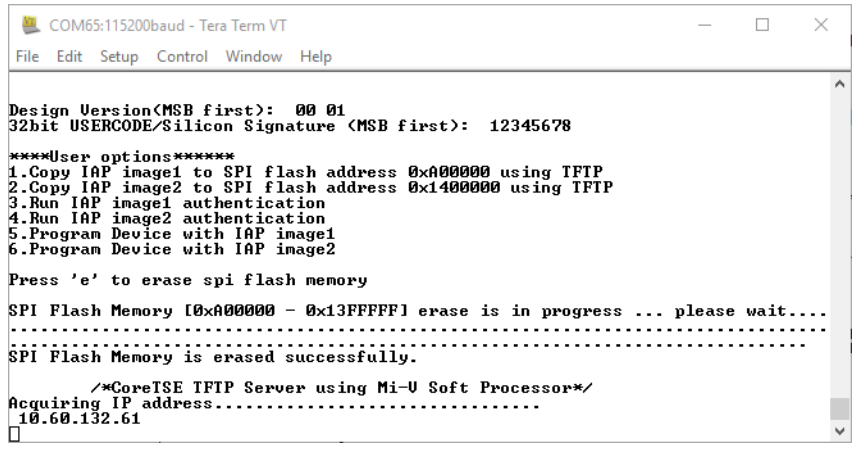

- 4. On the Host PC command prompt, browse to the folder *<\$design file directory>\mpf\_dg0834\_df\tftp\_iap\iap\_images*
- 5. Type the tftp -i 10.60.132.61 PUT iog\_cdr\_tftp\_iap\_v2.spi command to transfer the iog cdr tftp iap v2.spi programming file to the SPI flash as shown in the following figure.

<span id="page-35-2"></span>*Figure 39 •* **Transfer Programming Image1**

#### Command Promp  $\Box$  $\times$ Microsoft Windows [Version 10.0.15063] (c) 2017 Microsoft Corporation. All rights reserved. C:\Users\ >cd C:\Users\divyesh.patel\Documents\mpf\_dg0834\_liberosocv12p0\_df\tftp\_iap\iap\_images C:\Users\ \mpf\_dg0834\_liberosocv12p0\_df\tftp\_iap\iap\_images>tftp -i 10.60.132.61 PUT iog\_cdr\_tftp\_ iap v2.spi Transfer successful: 9478672 bytes in 178 second(s), 53250 bytes/s

6. Wait until total bytes received message is displayed on the Tera Term, to ensure that the programming image1 is transferred to the SPI flash. On completion of the Image1 transfer, the user options are displayed.

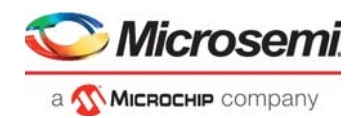

#### <span id="page-36-0"></span>*Figure 40 •* **Bytes Received for Image1**

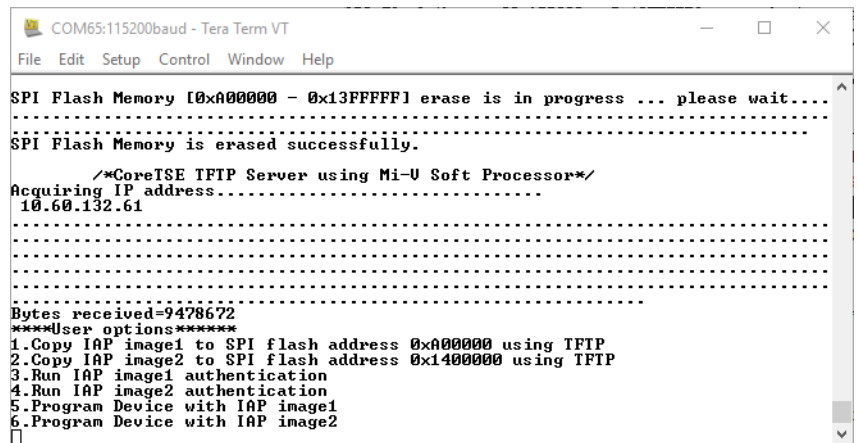

- 7. Press **2** to load IAP Image2 to SPI flash address 0x1400000 using TFTP.
- 8. Press **e** to erase the SPI flash memory location (0x1400000 0x1DFFFFF).

<span id="page-36-1"></span>*Figure 41 •* **Erasing the SPI Flash Memory Location [0x1400000 - 0x1DFFFFF]**

| COM65:115200baud - Tera Term VT                                                                                                    |  | $\times$ |
|----------------------------------------------------------------------------------------------------|--|----------|
| File Edit Setup Control Window Help                                                                                                    |  |          |
| Acquiring IP address<br>10.60.132.61                                                                                                    |  |          |
|                                                                                                    |  |          |
|                                                                                                    |  |          |
| Bytes received=9478672<br><b>****User options******</b><br>1.Copy IAP image1 to SPI flash address 0xA00000 using TFTP<br>2. Copy IAP image2 to SPI flash address 0x1400000 using TFTP<br>3.Run IAP image1 authentication<br>4.Run IAP image2 authentication<br>5. Program Device with IAP image1<br>6.Program Device with IAP image2 |  |          |
| Press 'e' to erase spi flash memory                                                                                                    |  |          |
| SPI Flash Memory [0x1400000 - 0x1DFFFFF] erase is in progress  please wait                                                                                                    |  |          |
| SPI Flash Memory is erased successfully.                                                                                                    |  |          |

- 9. On the Host PC command prompt, make sure to browse the folder *<\$design file directory>\mpf\_dg0834\_df\tftp\_iap\iap\_images*
- 10. Type the tftp -i 10.60.132.61 PUT iog cdr tftp iap v3.spi command to transfer the programming image2 as shown in the following figure.

<span id="page-36-2"></span>*Figure 42 •* **Transfer IAP Image2**

| <b>Command Prompt</b>                  |                                                                                               |  |  |
|----------------------------------------|-----------------------------------------------------------------------------------------------|--|--|
| Microsoft Windows [Version 10.0.15063] | (c) 2017 Microsoft Corporation. All rights reserved.                                          |  |  |
| C:\Users\                              | >cd C:\Users\divyesh.patel\Documents\mpf dg0834 liberosocv12p0 df\tftp iap\iap images         |  |  |
| C:\Users\<br>iap v2.spi                | \mpf dg0834 liberosocv12p0 df\tftp iap\iap images>tftp -i 10.60.132.61 PUT iog cdr tftp       |  |  |
|                                        | Transfer successful: 9478672 bytes in 178 second(s), 53250 bytes/s                            |  |  |
| C:\Users\<br>iap v3.spi                | \mpf dg0834 liberosocv12p0 df\tftp iap\iap images>tftp -i 10.60.132.61 PUT iog cdr tftp       |  |  |
|                                        | Transfer successful: 9478672 bytes in 186 second(s), 50960 bytes/s                            |  |  |
| C:\Users\                              | \mpf dg0834 liberosocv12p0 df\tftp iap\iap images>                                            |  |  |
|                                        | 11. Wait until total bytes received message is displayed on the Tera Term, to ensure that the |  |  |

programming image2 is transfered to the SPI flash. On completion of the Image2 transfer, the user options are displayed.

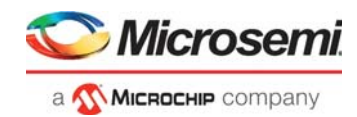

#### <span id="page-37-1"></span>*Figure 43 •* **Bytes Received for Image2**

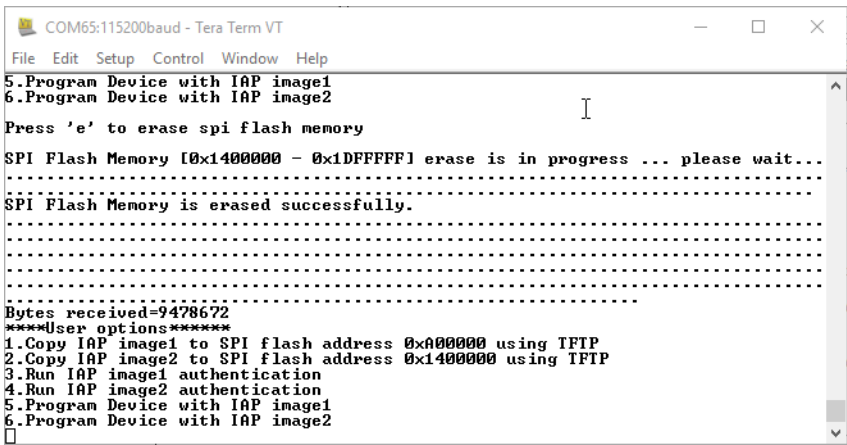

The images are transferred successfully to external SPI flash using TFTP. The firmware application takes care of external SPI flash programming with SPI directory as shown in the following figure.

### <span id="page-37-2"></span>*Figure 44 •* **SPI Directory**

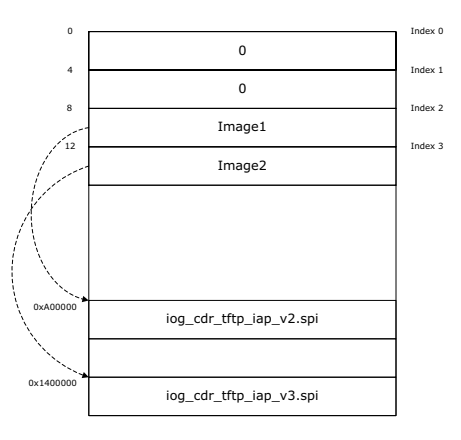

### <span id="page-37-0"></span>**4.3.1 Running IAP Authentication**

To run the IAP authentication, perform the following steps:

1. Press 3 to initiate IAP image1 authentication. The IAP authentication with image at index 2 is executed successfully. Tera Term displays the status code as shown in the following figure.

#### <span id="page-37-3"></span>*Figure 45 •* **Successful IAP Image1 Authentication**

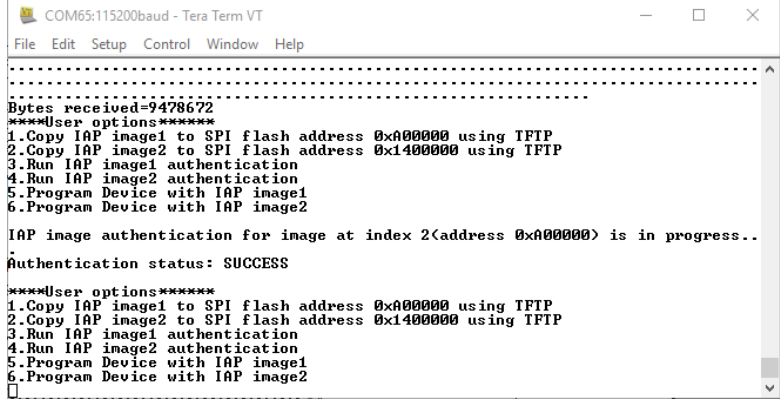

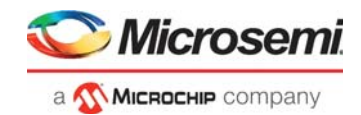

2. Press 4 to initiate the IAP image2 authentication. The IAP authentication with image at index 3 is executed successfully. Tera Term displays the status code, as shown in the following figure.

<span id="page-38-1"></span>*Figure 46 •* **Successful IAP Image2 Authentication**

| ■ COM65:115200baud - Tera Term VT                                                                                                    | × |  |  |  |  |  |  |  |
|----------------------------------------------------------------------------------------------------|---|--|--|--|--|--|--|--|
| File Edit Setup Control Window Help                                                                                                    |   |  |  |  |  |  |  |  |
| <code>IAP</code> image authentication for image at index <code>2</code> (address 0xA00000) is in progress $_{\wedge}$                                                                                                    |   |  |  |  |  |  |  |  |
| Authentication status: SUCCESS                                                                                                    |   |  |  |  |  |  |  |  |
| ****User options******<br>1.Copy IAP image1 to SPI flash address 0xA00000 using TFTP<br>2. Copy IAP image2 to SPI flash address 0x1400000 using TFTP<br>3.Run IAP image1 authentication<br>4.Run IAP image2 authentication<br>5 Program Device with IAP image1<br>6.Program Device with IAP image2 |   |  |  |  |  |  |  |  |
| IAP image authentication for image at index 3(address 0x1400000) is in progress.                                                                                                    |   |  |  |  |  |  |  |  |
| . .<br>Authentication status: SUCCESS                                                                                                    |   |  |  |  |  |  |  |  |
| ****User options******<br>1.Copy IAP image1 to SPI flash address 0xA00000 using TFTP<br>2. Copy IAP image2 to SPI flash address 0x1400000 using TFTP<br>3.Run IAP image1 authentication<br>4.Run IAP image2 authentication<br>5 Program Device with IAP image1<br>6.Program Device with IAP image2 |   |  |  |  |  |  |  |  |

This concludes the IAP image authentication.

### <span id="page-38-0"></span>**4.3.2 Running IAP Program**

To run the IAP with programming images, perform the following steps:

1. Press 5, **Program Device with IAP image1**. The IAP program with image1 is executed successfully and the design version **02** with different silicon signature is displayed as shown in the following figure. This operation takes few seconds.

#### <span id="page-38-2"></span>*Figure 47 •* **Successful IAP with Image1**

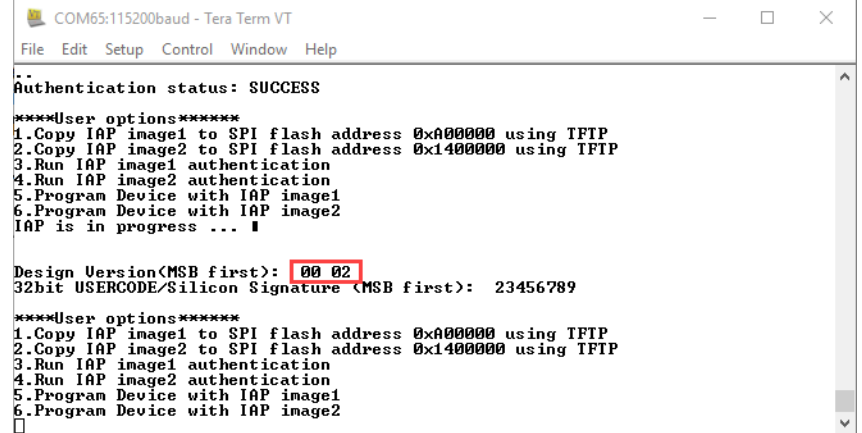

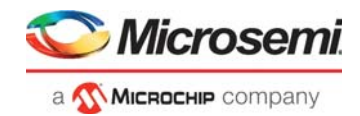

2. Press 6, **Program Device with IAP image2**. The IAP program with image2 is executed successfully and the design version **03** with different silicon signature is displayed as shown in the following figure. This operation takes few seconds.

#### <span id="page-39-0"></span>*Figure 48 •* **Successful IAP by Image2**

```
COM65:115200baud - Tera Term VT
                                                                                                                                                                                                                \Box\timesFile Edit Setup Control Window Help<br>Design Uersion(MSB first): 00 02<br>32bit USERCODE/Silicon Signature (MSB first): 23456789
                                                                                                                                                                                                                                      \land****Wlser options******<br>1.Copy IAP image1 to SPI flash address 0xA00000 using TFTP<br>2.Copy IAP image2 to SPI flash address 0x1400000 using TFTP<br>3.Run IAP image1 authentication<br>5.Program Device with IAP image1<br>6.Program Devi
Design Version(MSB first): <mark>100 03)</mark><br>32bit USERCODE/Silicon Signature (MSB first): 3456789A
****Wlser options******<br>1.Copy IAP image1 to SPI flash address 0xA00000 using TFTP<br>2.Copy IAP image2 to SPI flash address 0x1400000 using TFTP<br>3.Run IAP image1 authentication<br>5.Program Device with IAP image1<br>6.Program Devi
```
This concludes running the IAP Program with images.

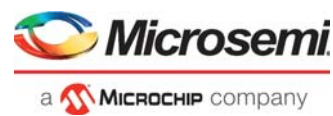

# <span id="page-40-3"></span><span id="page-40-0"></span>**5 Appendix 1: Enable TFTP Client**

The following steps describe how to enable TFTP client:

1. Navigate to **Control Panel** > **Programs**. Click **Turn Windows features on or off** as shown in the following figure.

<span id="page-40-1"></span>*Figure 49 •* **Control Panel—Programs and Features**

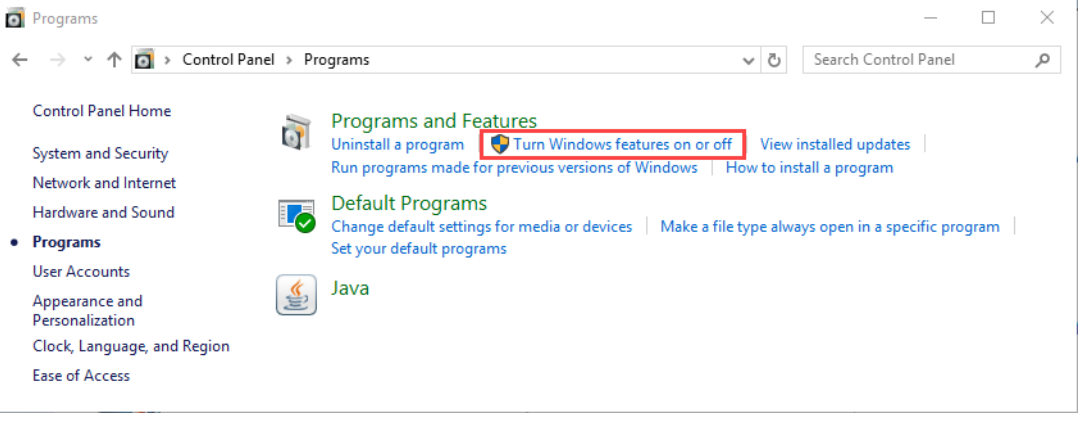

2. Select the **TFTP Client** check box from Windows Features as shown in the following figure.

### <span id="page-40-2"></span>*Figure 50 •* **Selecting TFTP Client from Windows Features**

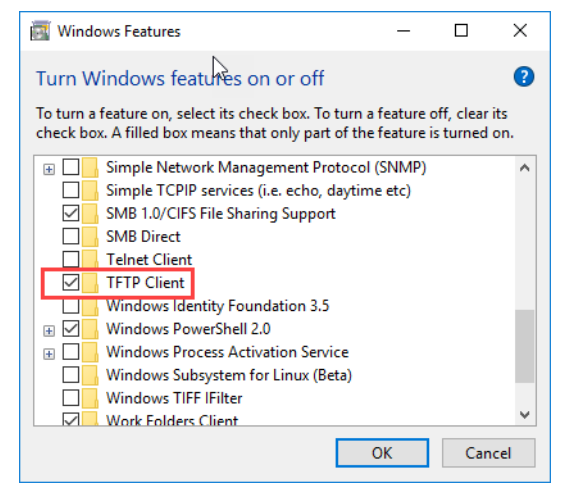

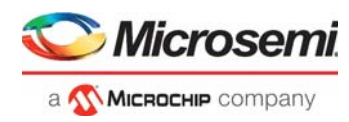

3. Browse through **Control Panel** > **System and Security** and click **Allow an app through Windows Firewall**.

<span id="page-41-0"></span>*Figure 51 •* **System and Security Window**

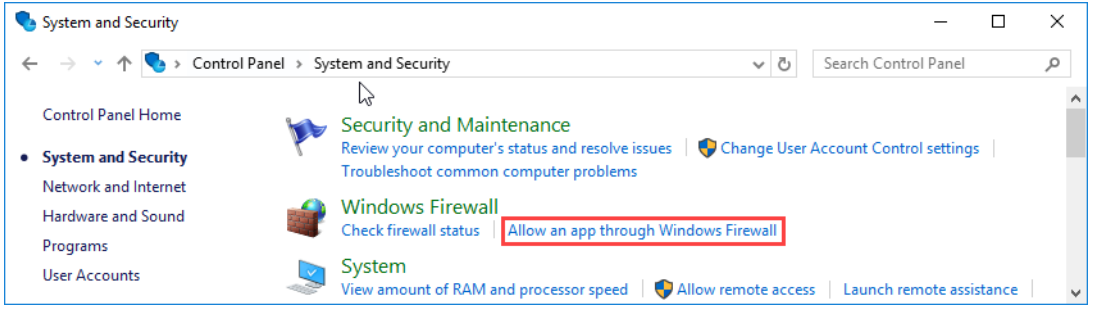

- **Note:** If the System and Security option is not available, then enter the firewall in the search window to perform step 3.
	- 4. Click **Change settings** and choose **Allow another program…**

<span id="page-41-1"></span>*Figure 52 •* **Allow Programs Window**

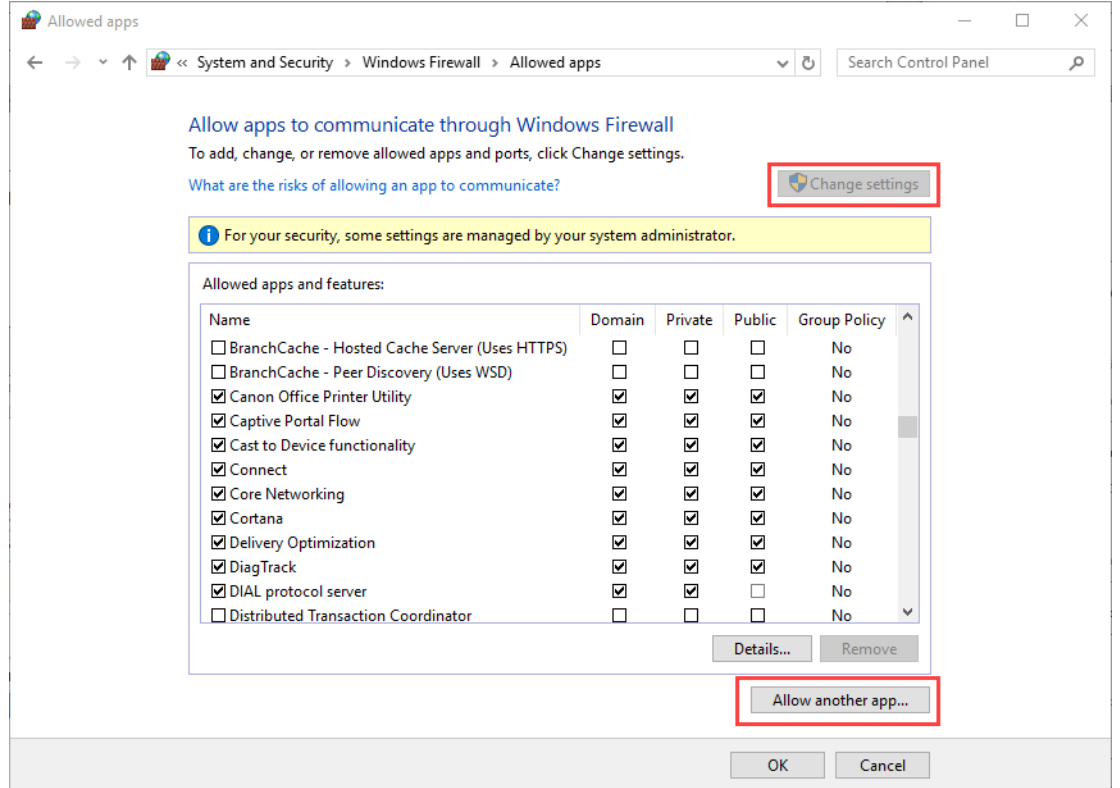

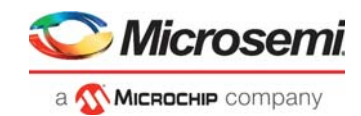

- 5. The **Add an app** window is displayed and click **Browse…**
- 6. Browse through C:\ -> Windows->System32 and choose **TFTP.exe** and click **Open**.
- 7. Ensure that the TFTP.EXE path (C:\Windows\System32\TFTP.EXE) is selected correctly and click **Add.**

### <span id="page-42-0"></span>*Figure 53 •* **Add an app Window**

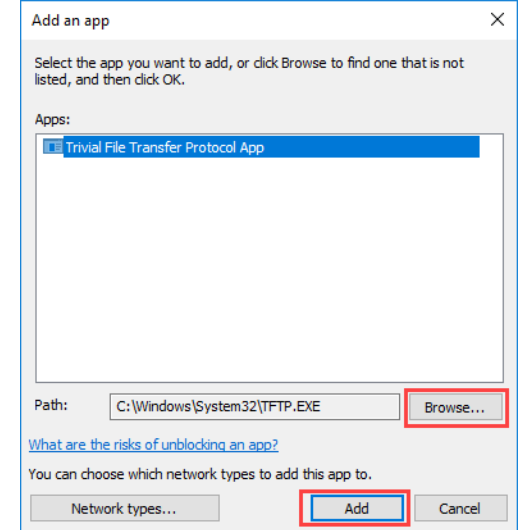

8. Ensure that the **Trivial File Transfer protocol App** is added and also select all the check boxes (Domain, Home/Work, and Public) as shown in the following figure.

<span id="page-42-1"></span>*Figure 54 •* **Selecting Trivial File Transfer Protocol App in Allowed apps Window**

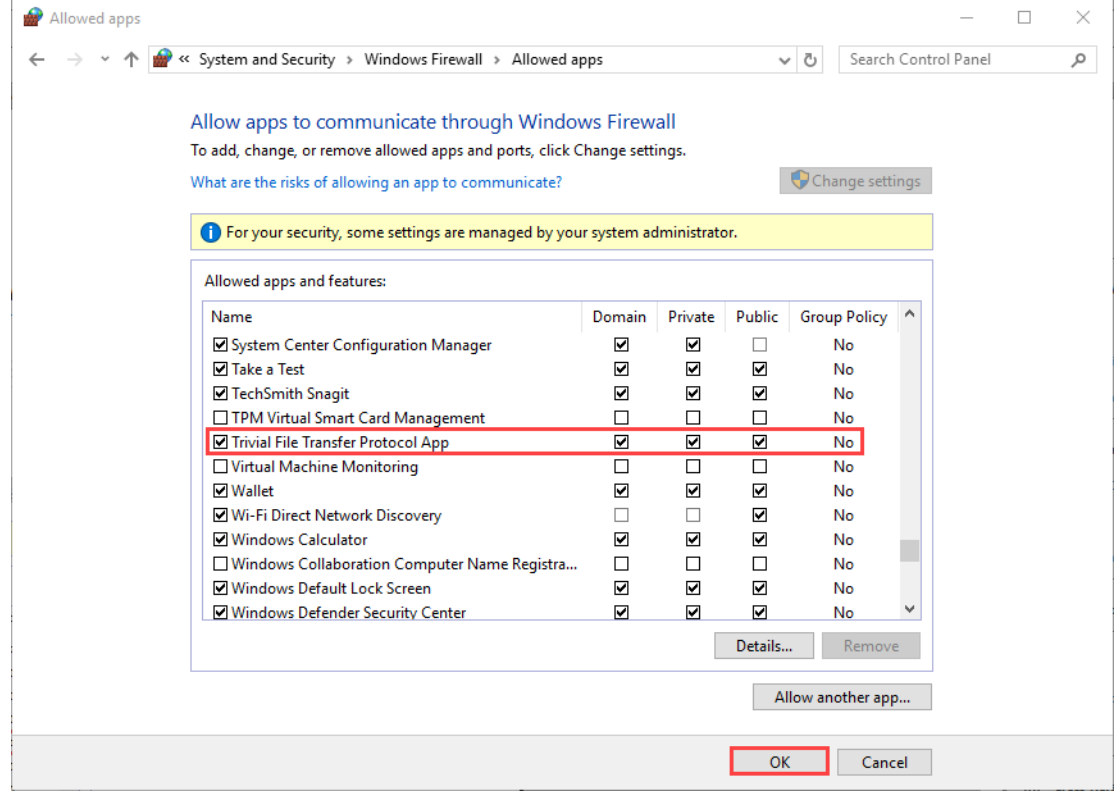

9. Click **OK**.

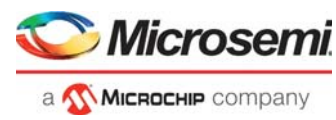

# <span id="page-43-0"></span>**6 Appendix 2: Running the SoftConsole Project in Debug Mode from LSRAM or DDR Memory**

The following steps describe how to run the SoftConsole project in debug mode.

- 1. Open the Webserver or TFTP\_ IAP application project using SoftConsole.
	- Webserver SoftConsole project location: mpf\_dg0834\_df\webserver\libero\SoftConsole
	- TFTP\_IAP SoftConsole project location: mpf\_dg0834\_df\tftp\_iap\libero\SoftConsole
- 2. In SoftConsole, select **Run > Debug Configurations**. The Debug Configurations dialog box displayed. To debug the Webserver project, select **gbe\_webserver Debug**, as shown in the following figure.

<span id="page-43-1"></span>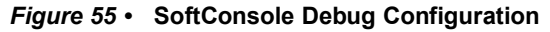

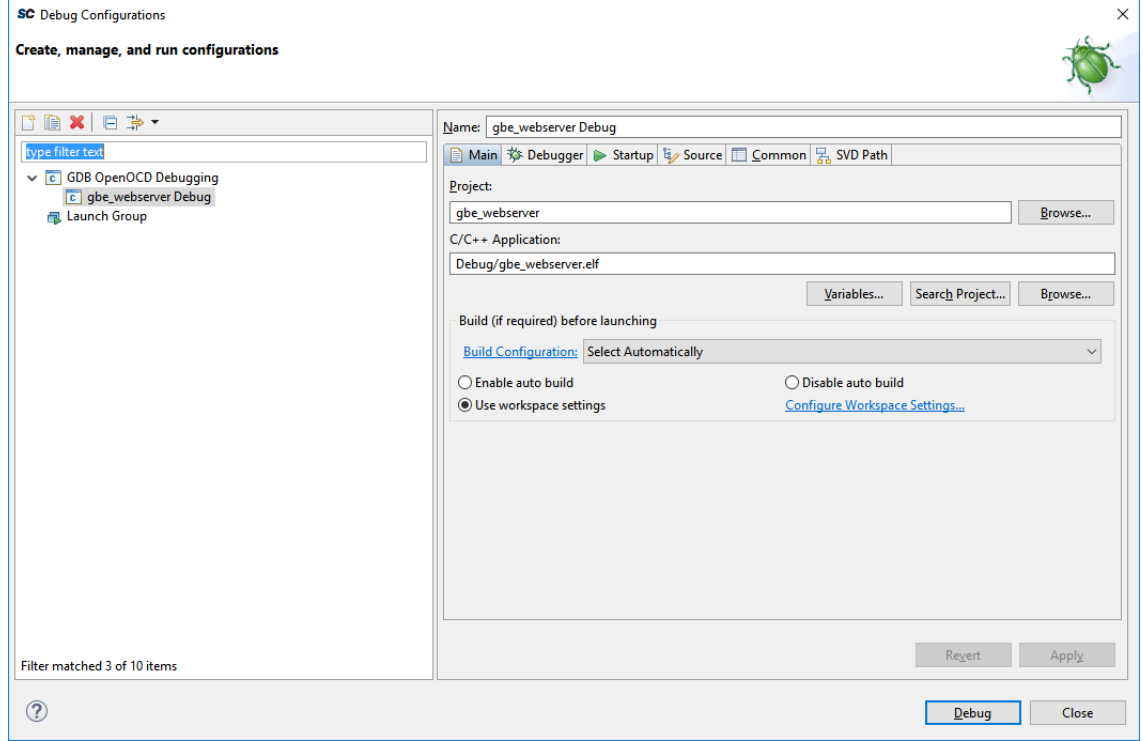

3. Click **Debug**. The tool copies the code to LSRAM memory and launches the debug session. This SoftConsole project is configured to debug from LSRAM.

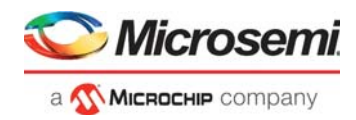

Debugging the application from DDR memory:

1. In the SoftConsole Project Explorer window, right-click **gbe\_webserver** project, and select **Properties**, as shown in the following figure.

<span id="page-44-0"></span>*Figure 56 •* **Project Explorer Window**

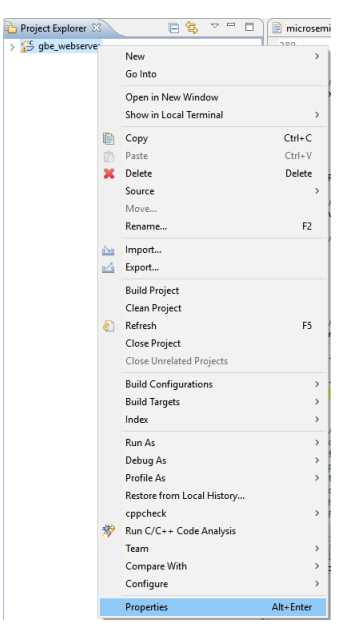

2. Change the linker script file setting to microsemi-riscv-ram ddr.ld and re-build the project.

<span id="page-44-1"></span>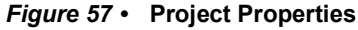

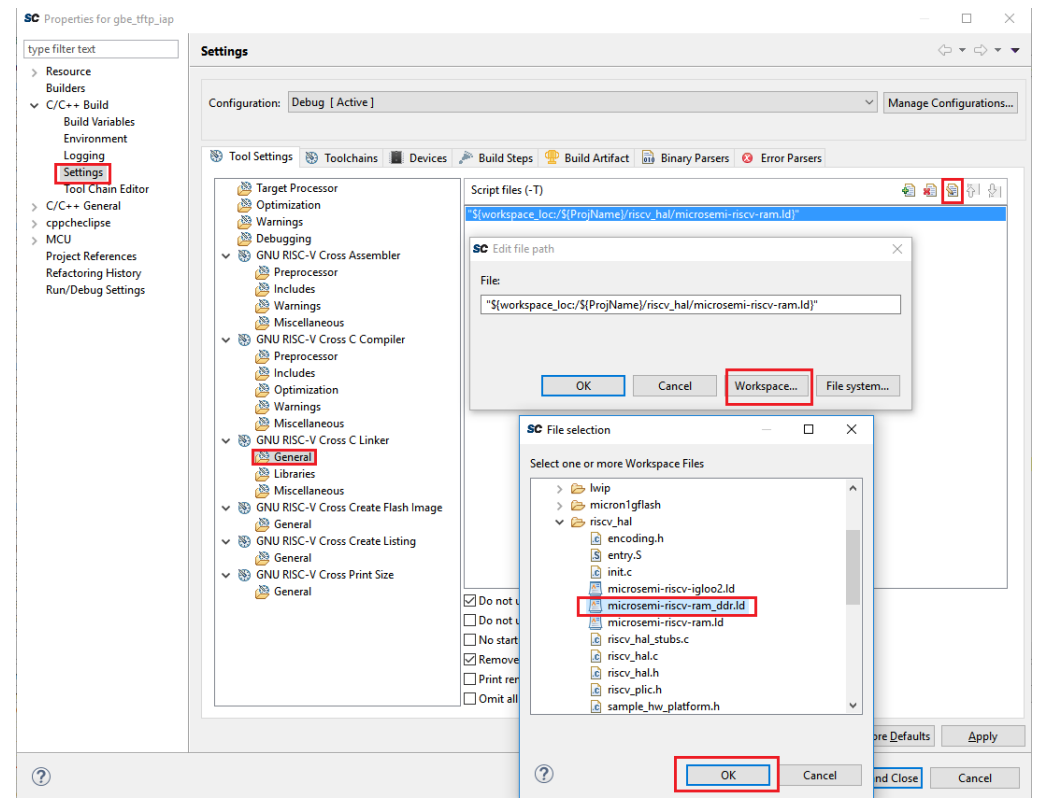

3. In SoftConsole, select **Run > Debug** Configurations to debug the application from DDR memory.

Appendix 2: Running the SoftConsole Project in Debug Mode from LSRAM or DDR Memory

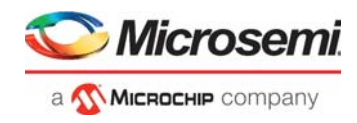

# <span id="page-45-0"></span>**6.1 Running the Design in Static IP Mode**

<span id="page-45-2"></span>The following steps describe how to run the design in static IP mode.

- **Note:** This procedure provide steps to run the Webserver design. To run the IAP using TFTP design, perform the same steps by opening the IAP\_TFTP project in SoftConsole.
	- 1. In SoftConsole Project Explorer window, right-click the Webserver (**gbe\_webserver**) project, and select **Properties**, as shown in Figure [56, page](#page-44-0) 39.
	- 2. In **Properties for gbe\_webserver** window, remove the **NET\_USE\_DCHP** symbol listed under **Defined symbols (-D)**, and click **Apply**, as shown in the following figure.

<span id="page-45-1"></span>*Figure 58 •* **Properties for gbe\_webserver**

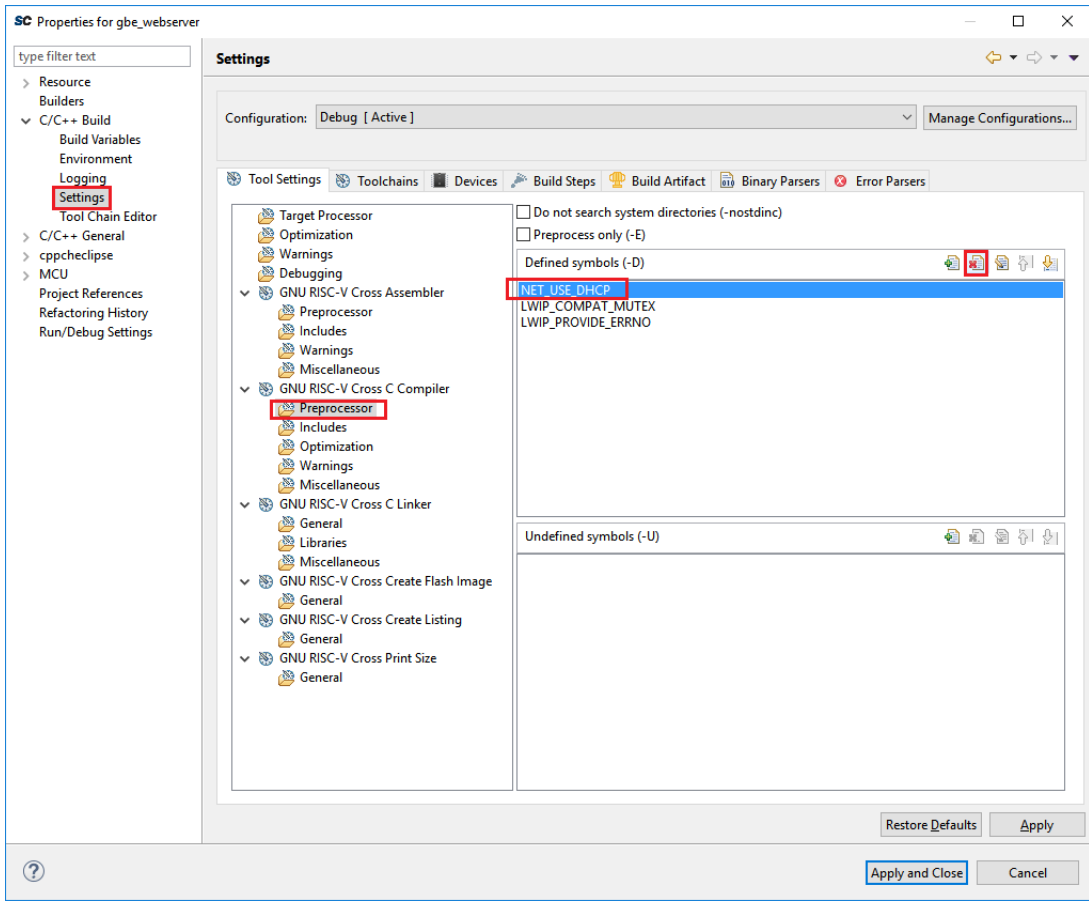

Appendix 2: Running the SoftConsole Project in Debug Mode from LSRAM or DDR Memory

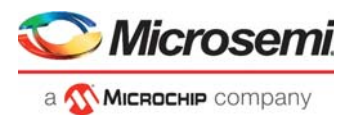

3. Change the host TCP/IP settings to connect with the board which has static IP address, **169.254.1.23**. The following figure shows the host PC TCP/IP settings.

### <span id="page-46-0"></span>*Figure 59 •* **Host PC TCP/IP Settings**

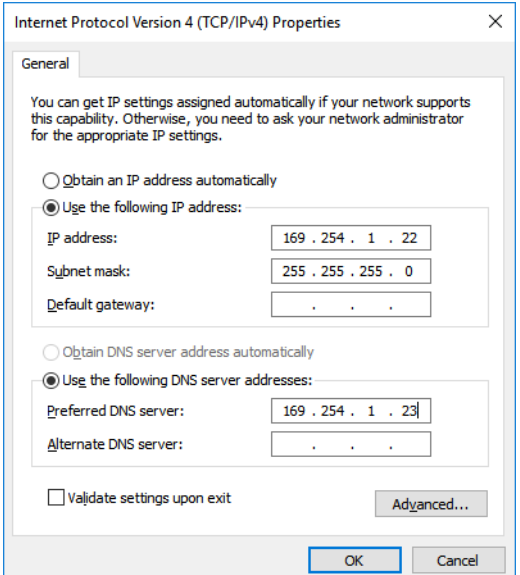

- 4. Connect the PolarFire Evaluation board port **J15** to Host PC using RJ45 Ethernet cable.
- 5. After configuring the settings, compile the design, load it into memory, and run it using SoftConsole. The Serial terminal shows board static IP:

```
/*CoreTSE WebServer using Mi-V SoftProcessor*/
Acquiring IP address.
  169.254.1.23
```
6. Use the IP address in web browser to display the Microsemi web page.

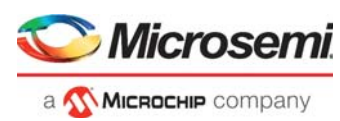

# <span id="page-47-2"></span><span id="page-47-0"></span>**7 Appendix 3: Programming the Device and External SPI Flash Using FlashPro Express**

This section describes how to program the PolarFire device and external SPI flash with the .job programming file using FlashPro Express. The .job file is available at the following design files folder location:

- **Webserver:** mpf\_dq0834\_df\webserver\programming\_job
- **TFTP\_IAP**: mpf\_dg0834\_df\tftp\_iap\programming\_job

To program the device, perform the following steps:

1. Ensure that the jumper settings on the board are the same as listed in Table [4, page](#page-30-3) 25. **Note:** The power supply switch must be switched off while making the jumper connections.

- 2. Connect the power supply cable to the **J9** connector on the board.
- 3. Connect the USB cable from the Host PC to the **J5** (FTDI port) on the board.
- 4. Power on the board using the **SW3** slide switch.
- 5. On the host PC, launch the **FlashPro Express** software.
- 6. To create a new job project, click **New** or

In the Project menu, select **New Job Project from FlashPro Express Job,** as shown in the following figure.

<span id="page-47-1"></span>*Figure 60 •* **FlashPro Express Job Project**

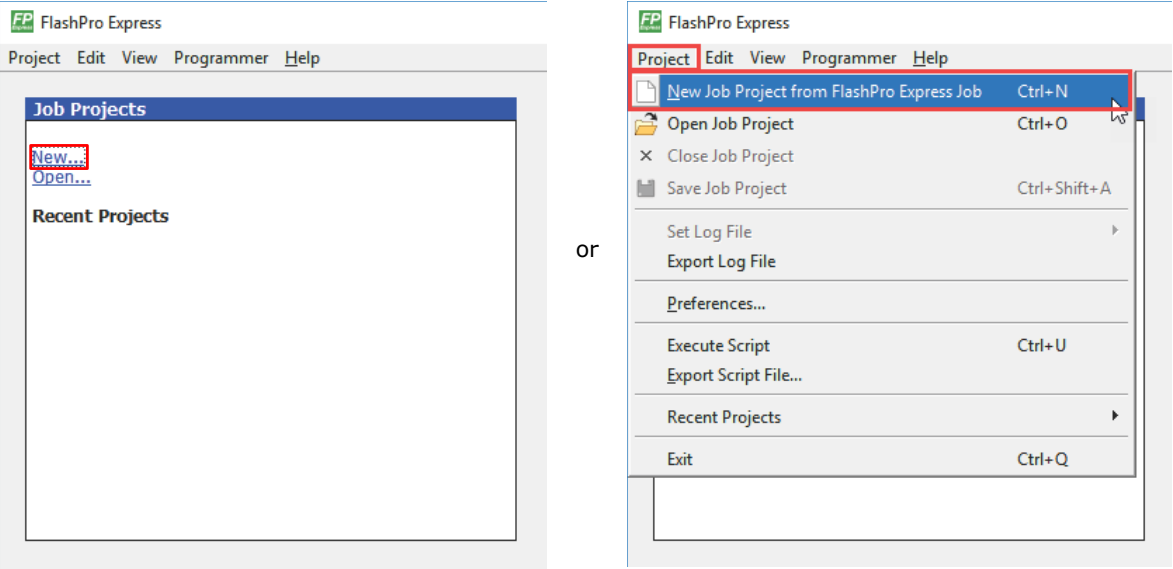

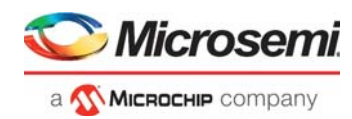

- 7. Enter the following in the **New Job Project from FlashPro Express Job** dialog box:
	- **Programming job file**: Click **Browse**, and navigate to the location where the .job file is located and select the file. The default location is: *<download\_folder>\mpf\_dg0834\_df\webserver\programming\_job or* 
		- *<download\_folder>\mpf\_dg0834\_df\tftp\_iap\programming\_job*
	- **FlashPro Express job project location**: Click **Browse** and navigate to the location where you want to save the project.

#### <span id="page-48-0"></span>*Figure 61 •* **New Job Project from FlashPro Express Job**

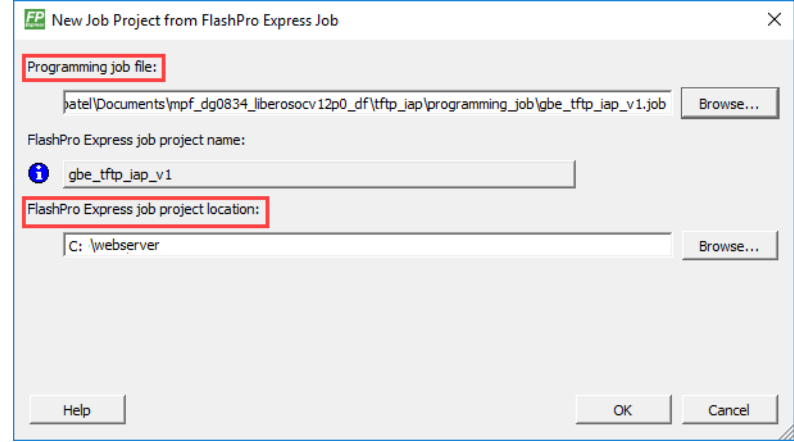

- 8. Click **OK**. The required programming file is selected and ready to be programmed in the device.
- 9. The FlashPro Express window appears as shown in the following figure. Confirm that a programmer number appears in the Programmer field. If it does not, confirm the board connections and click **Refresh/Rescan Programmers**.

<span id="page-48-1"></span>*Figure 62 •* **Programming the Device**

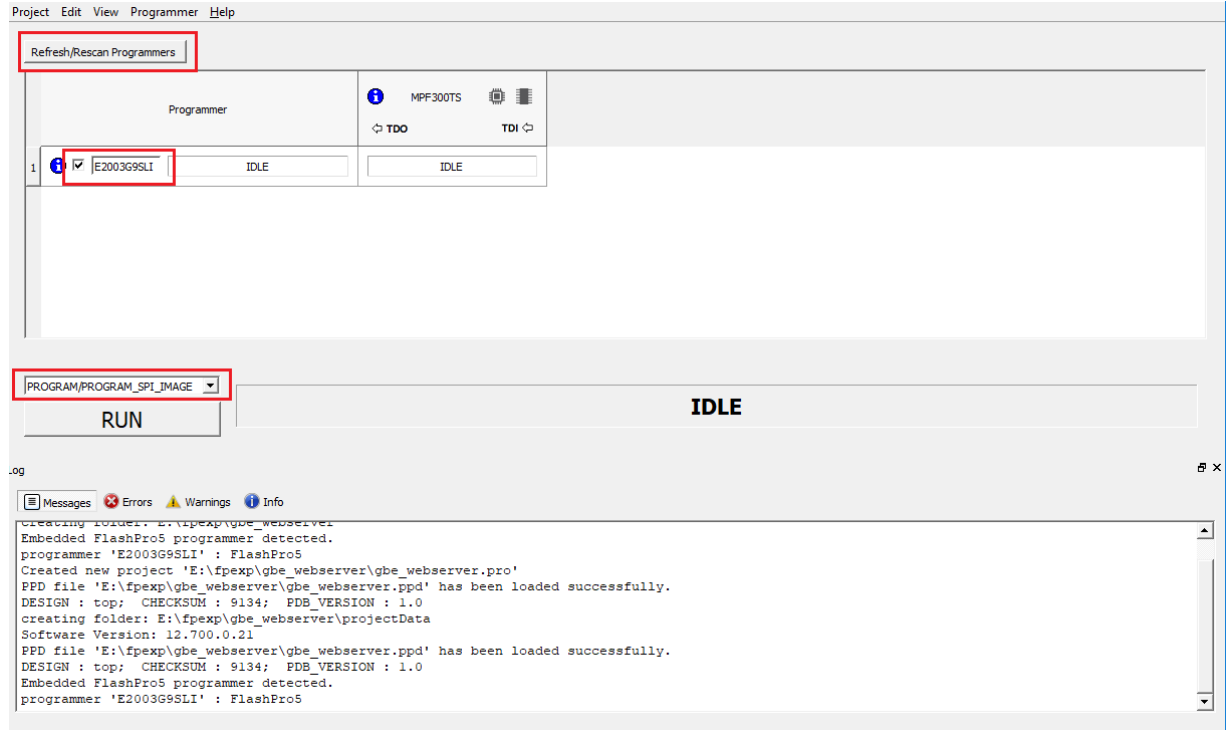

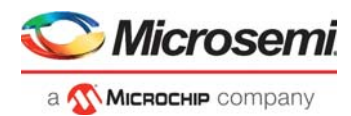

10. Click **RUN**. When the device is programmed successfully, a **RUN PASSED** status is displayed as shown in the following figure. See [Running the Demo, page](#page-32-3) 27 to run the webserver and TFTP\_IAP demo.

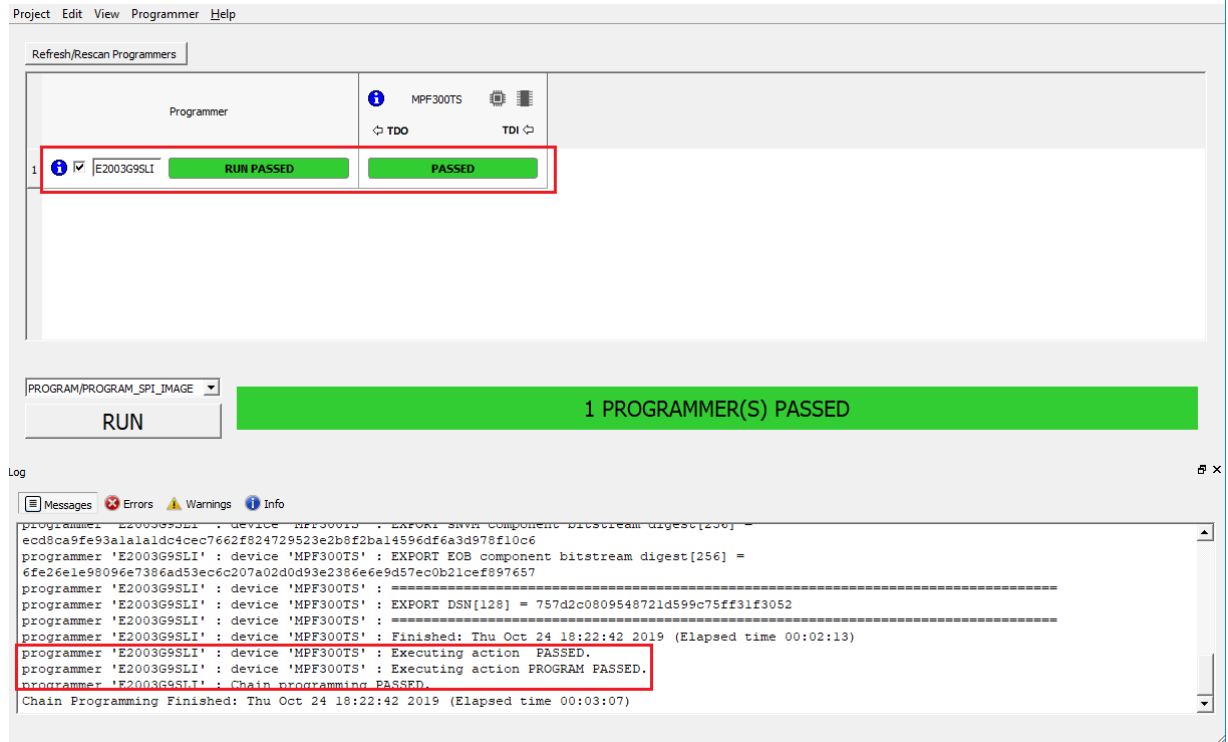

#### <span id="page-49-0"></span>*Figure 63 •* **FlashPro Express—RUN PASSED**

11. Close **FlashPro Express** or in the **Project** tab, click **Exit**.